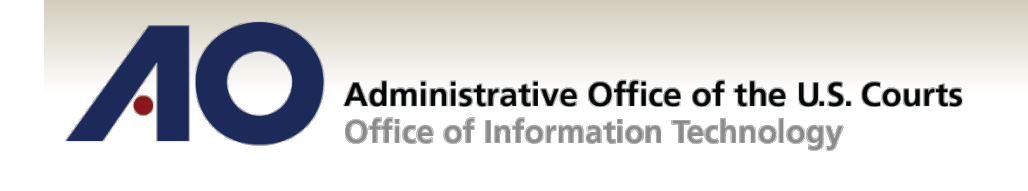

# **CJA eVoucher**

# **Attorney User Manual**

# **Release 4.3**

# November 2015

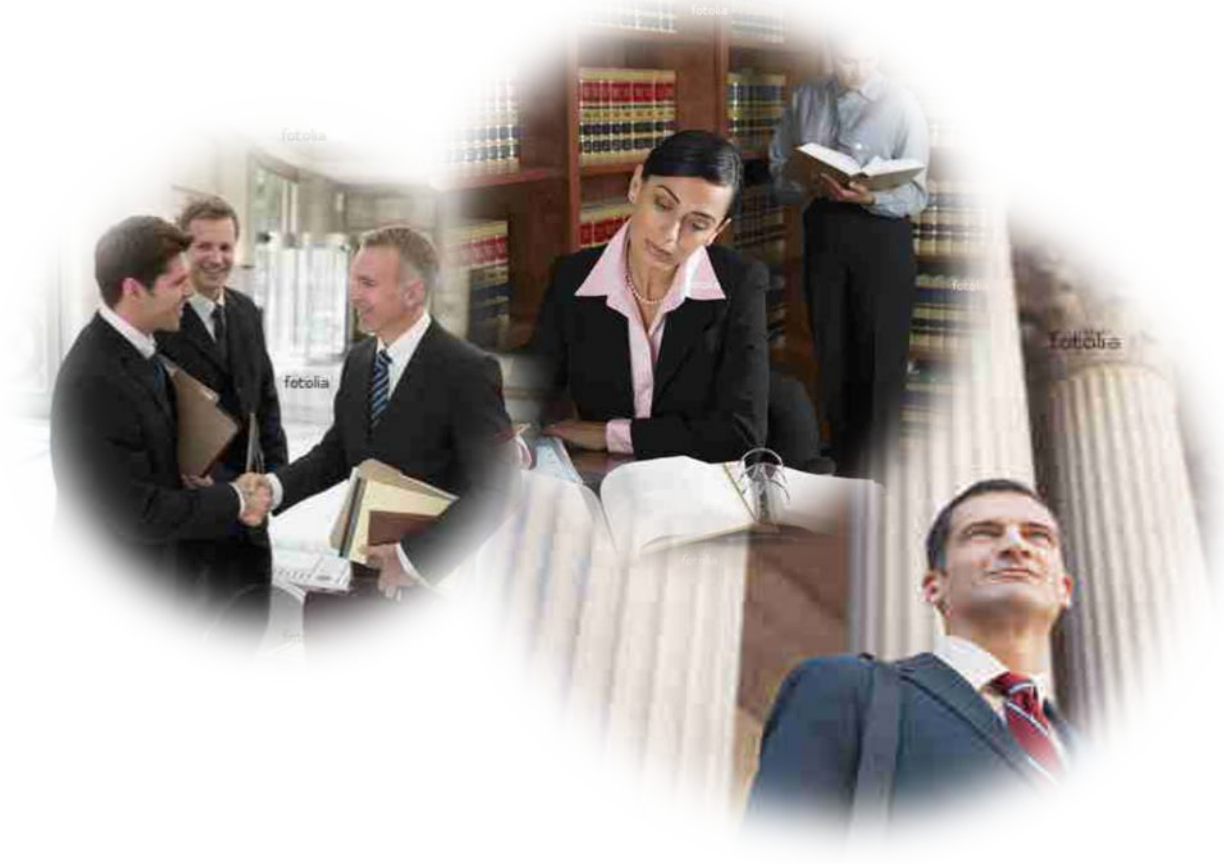

#### **Contents**

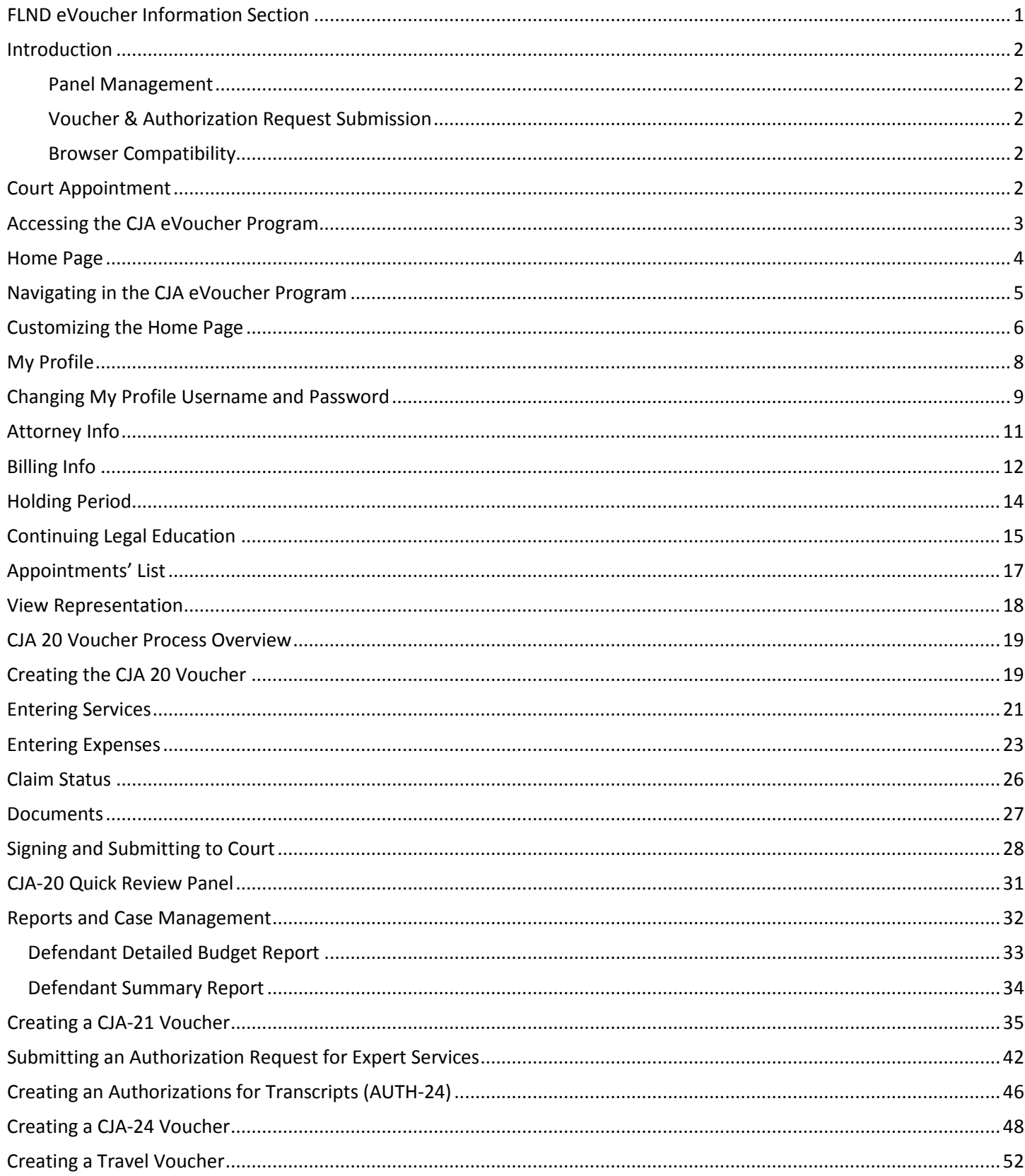

### <span id="page-2-0"></span>**FLND eVoucher Information Section**

Welcome to the eVoucher system.

This manual is provided to assist you with the system. After the formal training is provided you may ask any additional questions related to the system or request additional training at anytime through the courts central email for the eVoucher system. This email will be monitored regularly and you will receive an email or a phone call regarding your inquiry.

• CJA eVoucher Court Email: **[cja@flnd.uscourts.gov](mailto:cja@flnd.uscourts.gov)**

The main points of contact for the CJA eVoucher system for FLND are Erica Smith (Administrative Support Specialist) and Elizabeth Lawrence (Operations Manager). The contact information is listed below; however, we strongly encourage you to use the CJA eVoucher Court Email to ensure the quickest response in case a point of contact is unavailable.

- Erica Smith Administrative Support Specialist (850) 470-8127 or [erica\\_l\\_smith@flnd.uscourts.gov](mailto:erica_l_smith@flnd.uscourts.gov)
- Elizabeth Lawrence Operations Manager (850) 521-3517 or [elizabeth\\_lawrence@flnd.uscourts.gov](mailto:elizabeth_lawrence@flnd.uscourts.gov)

All training materials and any information regarding eVoucher is on our websit[e www.flnd.uscourts.gov.](http://www.flnd.uscourts.gov/) You will need to click on Attorney Resources and then the CJA eVoucher link.

### <span id="page-3-0"></span>**Introduction**

The CJA eVoucher System is a web-based solution for submission, monitoring and management of all Criminal Justice ACT (CJA) functions. The eVoucher program will allow for:

- On-line authorization requests by attorneys for service providers.
- On-line voucher completion by the attorney acting for the service provider.
- On-line voucher review and submission by the attorney.
- On-line submission to the court.

Unless the court has indicated otherwise, attorneys are generally required to create and submit vouchers for their service providers. The program includes the following modules:

#### <span id="page-3-1"></span>**Panel Management**

- Allows attorneys to manage their own account information including address, phone, firm associations and applicable CLE credits.
- Allows for submission of holding periods or a specific amount of time taken off for medical leave, vacation, etc.

#### <span id="page-3-2"></span>**Voucher & Authorization Request Submission**

- Authorization requests by attorneys for expert services
- Requests by attorneys for interim payment
- Upload supporting documents to vouchers or authorization requests
- Reports for attorneys to take an active part in monitoring costs
- Automatic e-mail notification to attorney of approval or rejection of vouchers and authorization requests

#### <span id="page-3-3"></span>**Browser Compatibility**

- Windows: Internet Explorer 8 or newer are approved.
- Apple Macintosh: Safari 5.1 or newer is approved.
- Chrome, Firefox and other browsers may not be used with CJA.

### <span id="page-3-4"></span>**Court Appointment**

When an appointment is made, an email will automatically be generated by the program, and sent to the appointed attorney. The email will confirm the appointment and provide a link to the CJA eVoucher program.

### <span id="page-4-0"></span>**Accessing the CJA eVoucher Program**

Your court will provide information on how to access eVoucher. It is suggested that you bookmark it for easier access. Log in using your **Username** and **Password** you were provided, and click **Log In.**

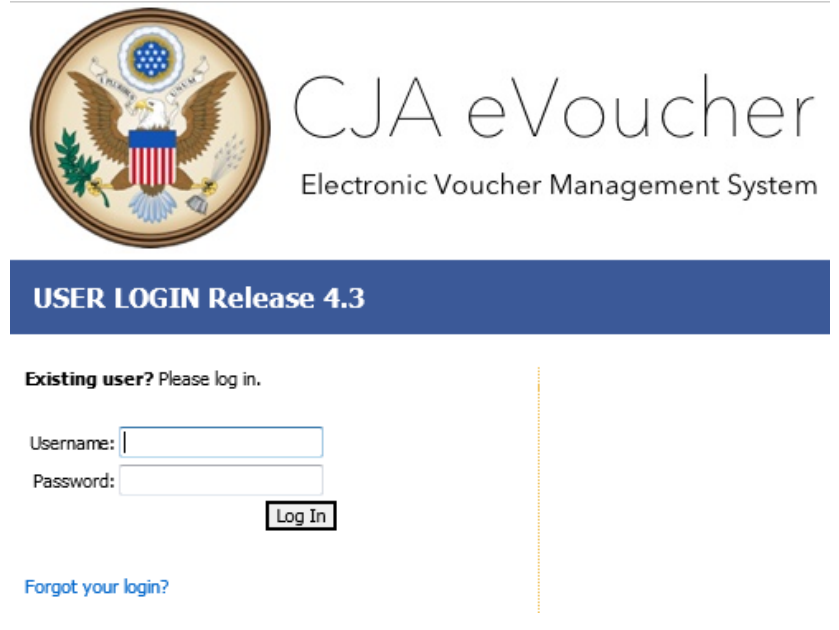

Users will be required to change their passwords within **30 days** of the first time they log in to eVoucher. Passwords must be at least eight characters in length and contain:

- One lower-case character
- One upper-case character
- One number
- One special character

Users are required to change their passwords periodically.

If you forget your username or password, click the **Forgot your Login?** hyperlink. Enter your **Username** or **Email** address, and click **Recover Logon** to retrieve your information.

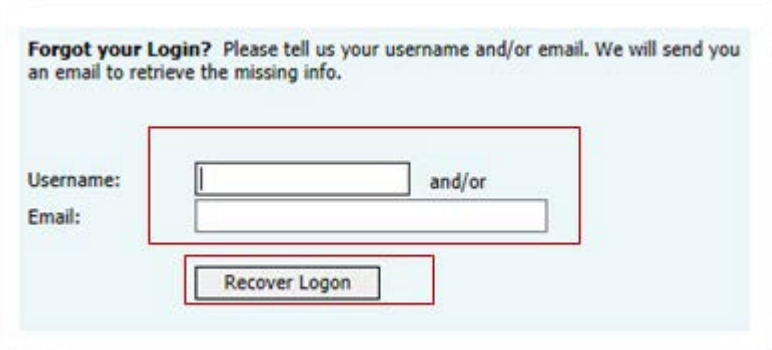

### <span id="page-5-0"></span>**Home Page**

Your home page provides access to all of your appointments and vouchers.

Security prohibits you from viewing information for any other attorney. Likewise, no one else will have access to your information.

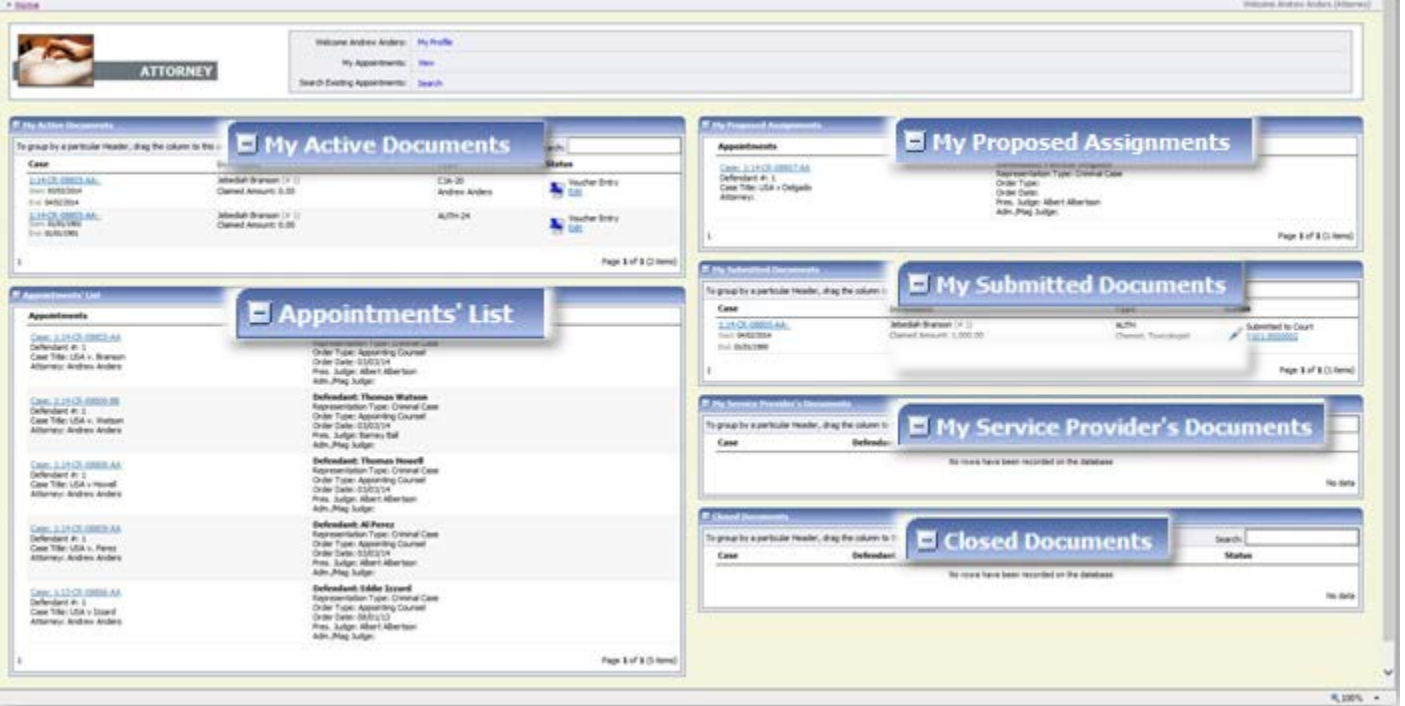

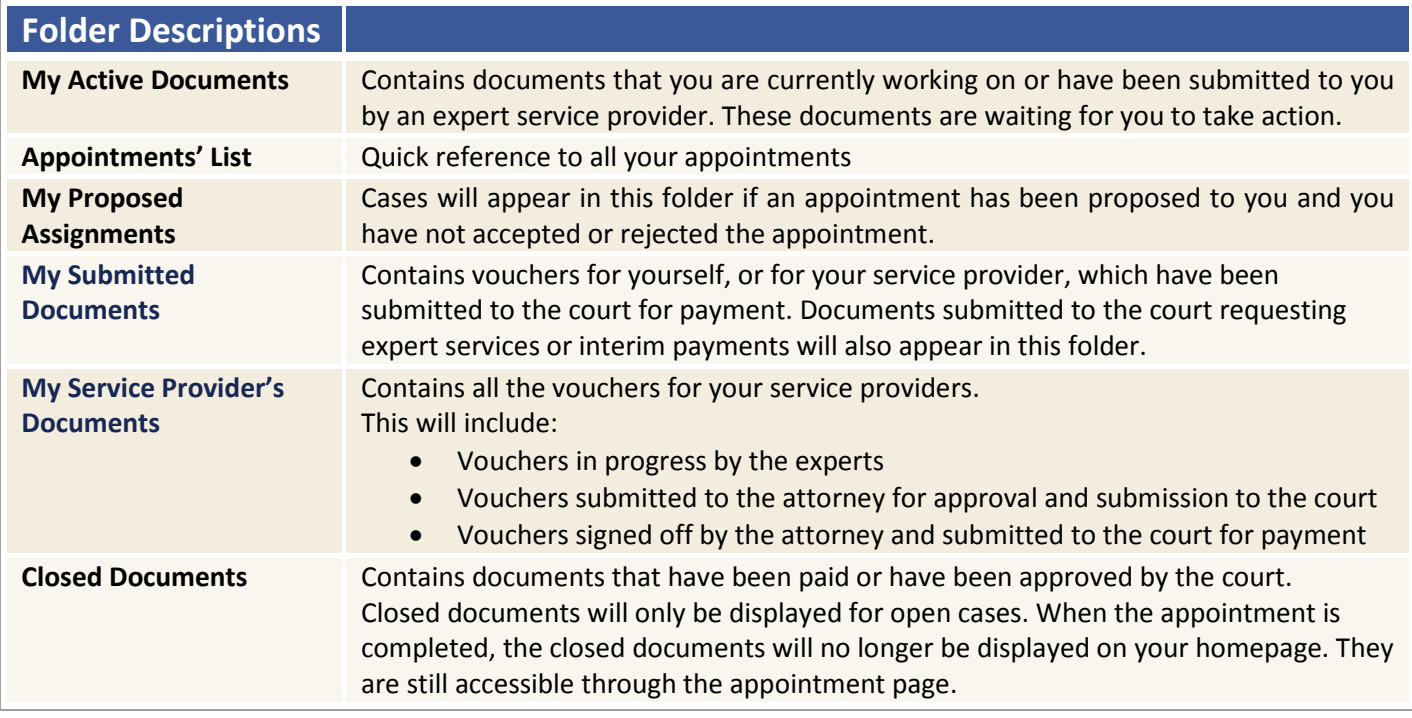

### <span id="page-6-0"></span>**Navigating in the CJA eVoucher Program**

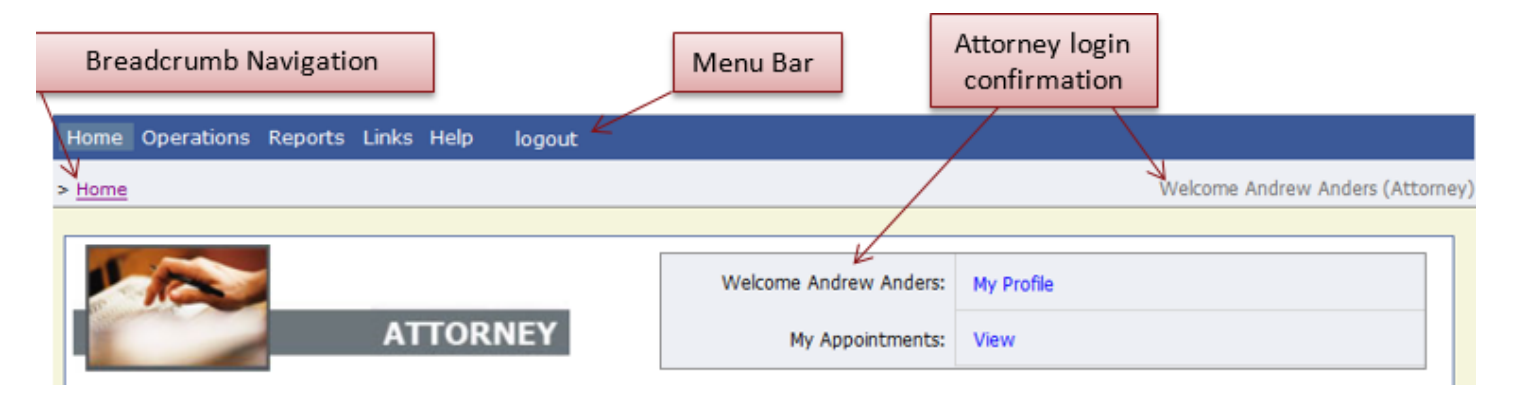

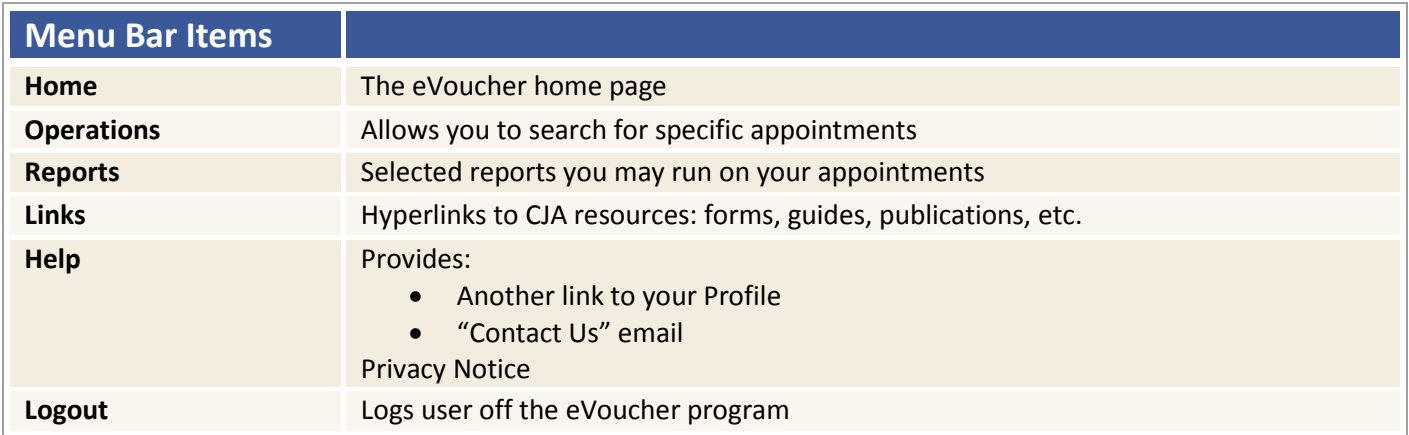

### <span id="page-7-0"></span>**Customizing the Home Page**

Customizing your home page allows you to alter the manner in which your information is displayed in the folders.

**Expanding/Collapsing Folders:** Click the **plus sign**  $\pm 1$  to expand a folder. Click the **minus sign**  $\pm 1$  to collapse a folder.

#### **Moving Folders**

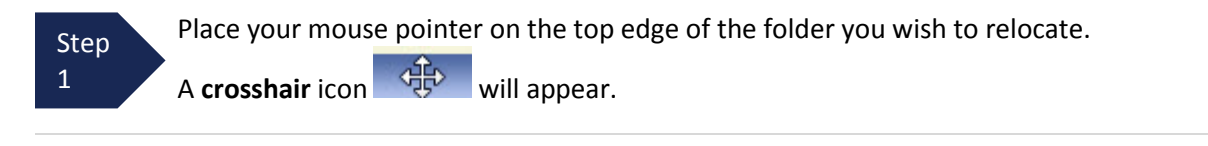

Drag the folder to the new location and release the mouse. Step

**Sorting:** Click the column heading (e.g., **Case, Description, Type**) to sort in either ascending or descending order.

#### **Resizing of Column**

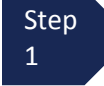

2

 Along the folder headings (e.g. case, defendant, type, etc.), move your cursor to the line between the columns until a **double arrow**  $\iff$  appears.

Drag the line in the desired direction to enlarge or reduce the column size. **Step** 2

**Note:** The folder size does not increase; therefore, some columns may move off the screen.

### **Customizing the Home Page (continued)**

**Group by Column Heading:** You may sort all the information within a folder by grouping documents by the column heading. All folders displaying the Group Header bar may be sorted in this manner.

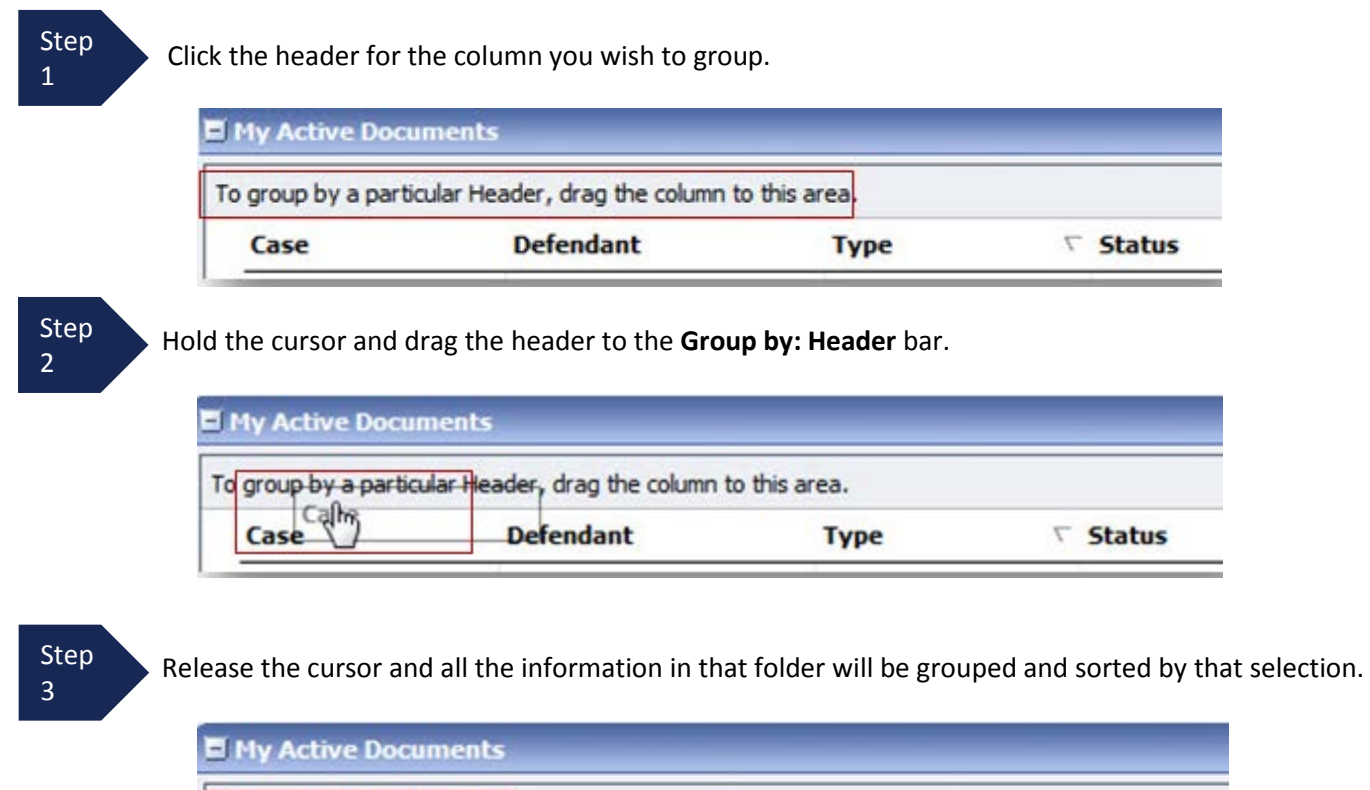

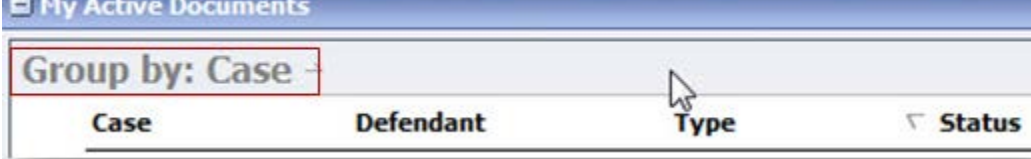

### <span id="page-9-0"></span>**My Profile**

In the My Profile section, the attorney may:

- Change password (Login Info section).
- Edit contact information, phone, e-mail, physical address (Attorney Info section).
- Update social security number (SSN) or employee identification numbers (EIN) and any firm affiliation (**Billing Info** section).
- Add a time period in which you will be out of office (Holding Period).
- Document any CLE attendance (Continuing Legal Education section).

Click the **My Profile** link from either the **Home** screen or the **Help** menu bar to open the **My Profile** page.

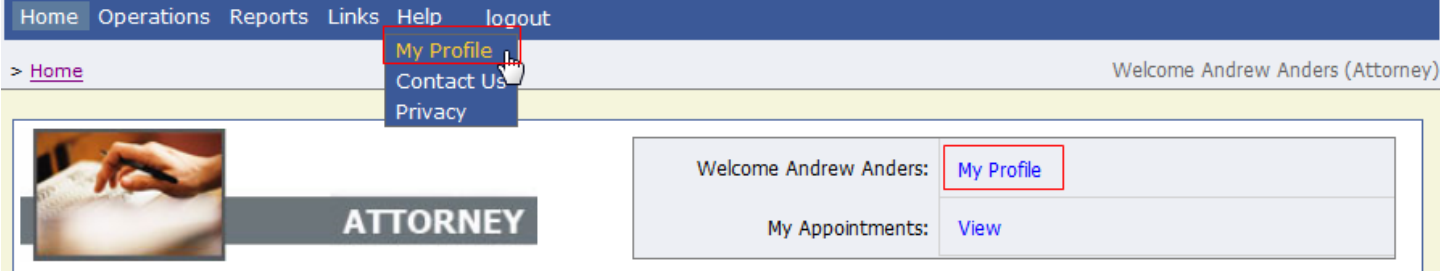

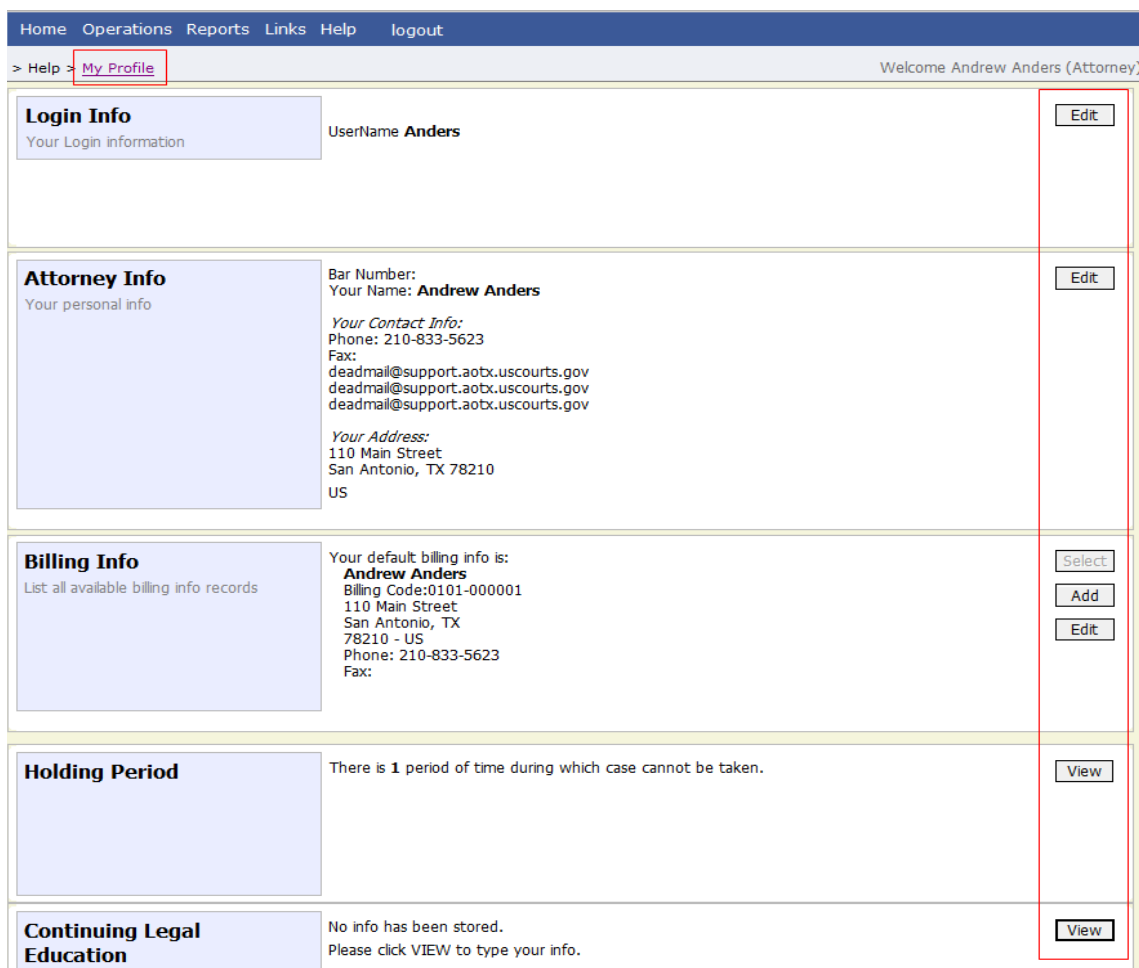

### <span id="page-10-0"></span>**Changing My Profile Username and Password**

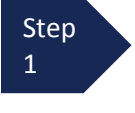

Step 2

Step 3

Under the **Login Info** section, click **Edit** to change your Password.

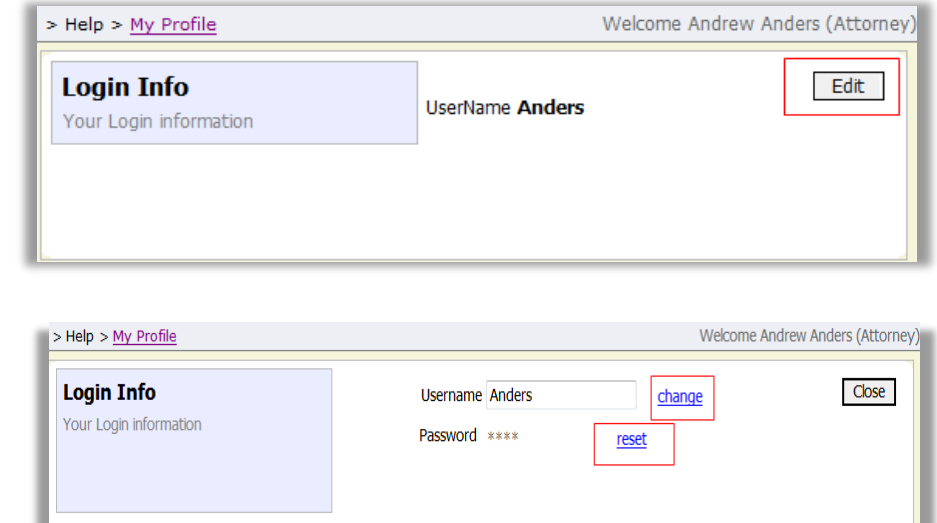

To reset your password, click **reset**.

been changed."

To change your Username, type the new Username and click **change**. It will show "The Username has

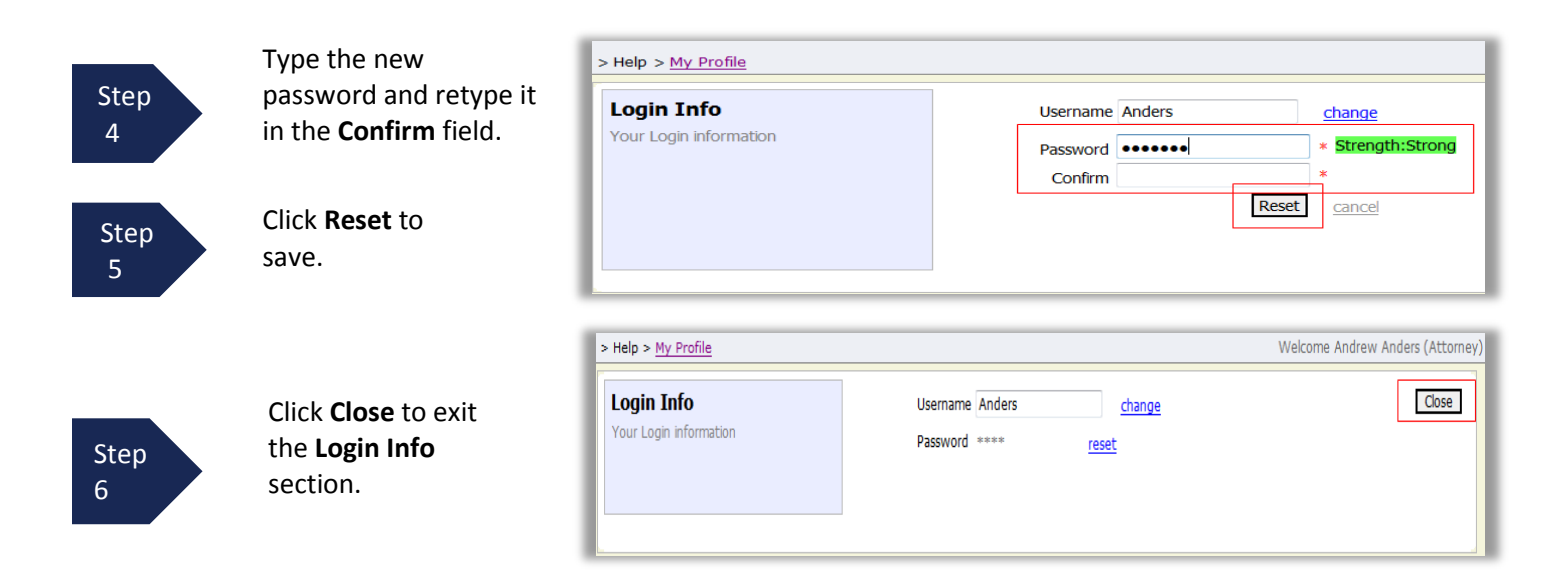

### <span id="page-12-0"></span>**Attorney Info**

Step 1

Under the **Attorney Info** section, click **Edit** to access your personal information.

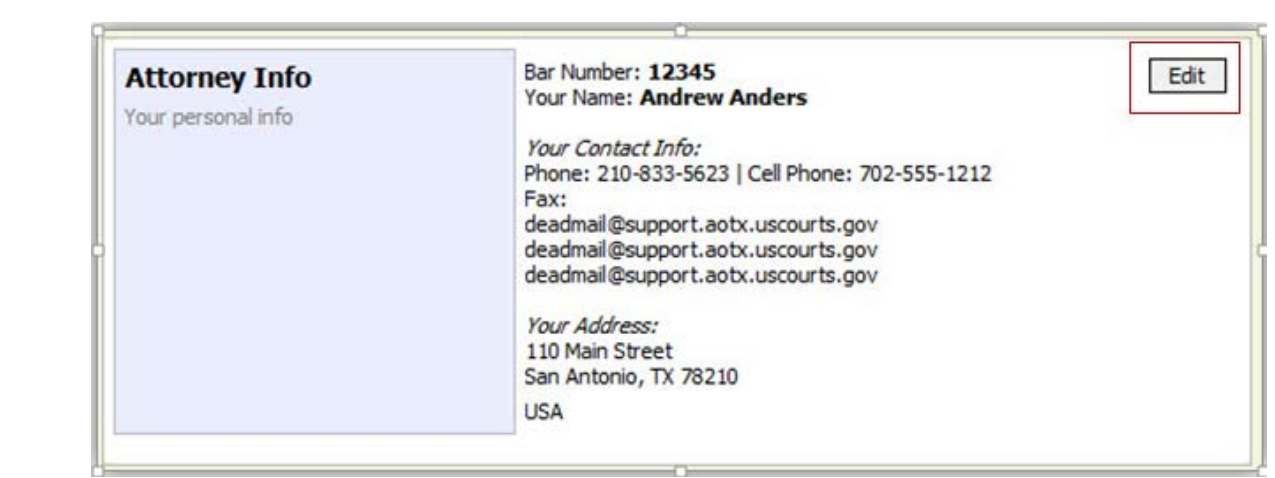

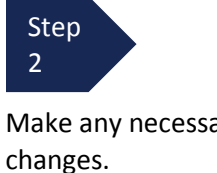

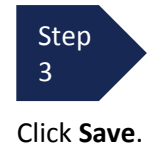

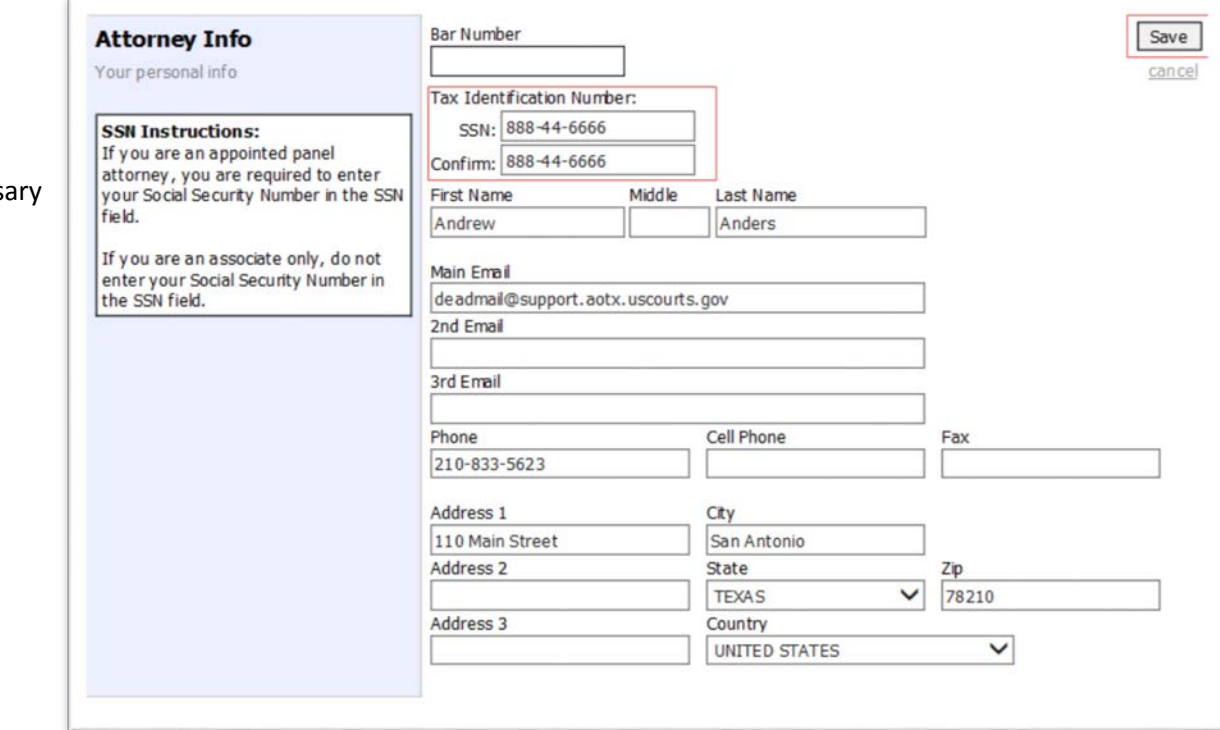

#### **Note:**

- Each attorney (except Associates) must enter his or her social security number into the user profile or they will not be paid.
- The **Country** field will automatically populate **UNITED STATES** unless otherwise indicated.
- You may list as many as three email addresses. Notifications from eVoucher will be sent to all email addresses.

### <span id="page-13-0"></span>**Billing Info**

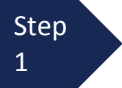

Under the **Billing Info** section, click **Add** if no billing information is available.

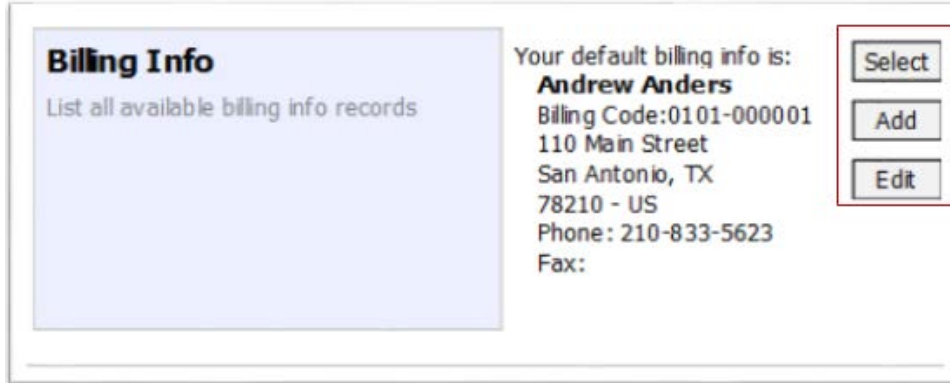

Step 2

Click **Edit** if you wish to change the information already entered.

#### **Note:**

- You must have billing information entered before any payments can be made.
- The SSN/EIN is used when reporting income to the IRS.
- You may use the Copy Address from Profile checkbox if your billing address is the same as your Attorney Info address.

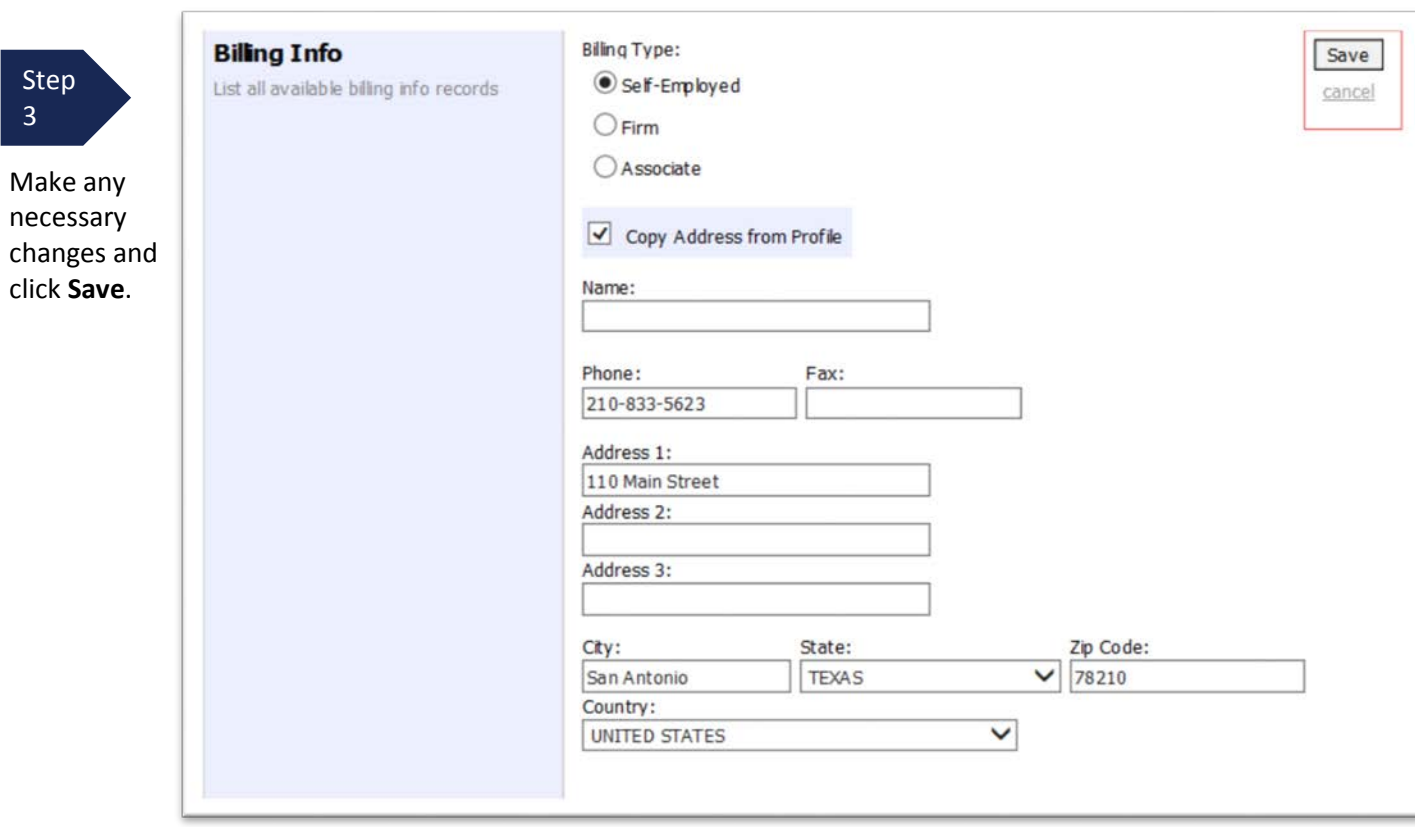

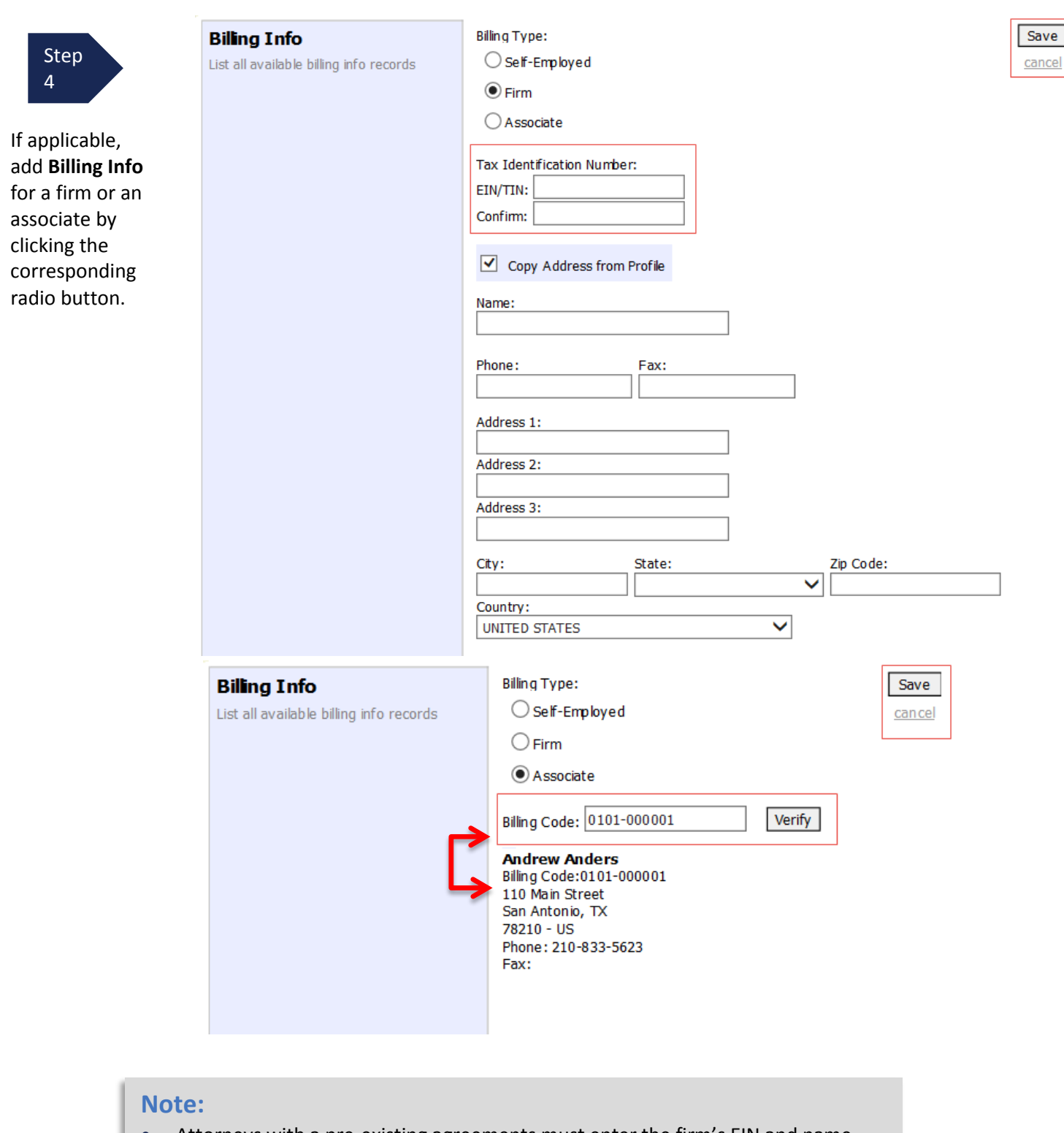

- Attorneys with a pre-existing agreements must enter the firm's EIN and name (required).
- Associates do not need to enter a social security number, but they will need to ender the billing code of the attorney to be paid.

### <span id="page-15-0"></span>**Holding Period**

Holding periods can be used for medical leave, vacation, etc. During this time you will not be given a new assignment.

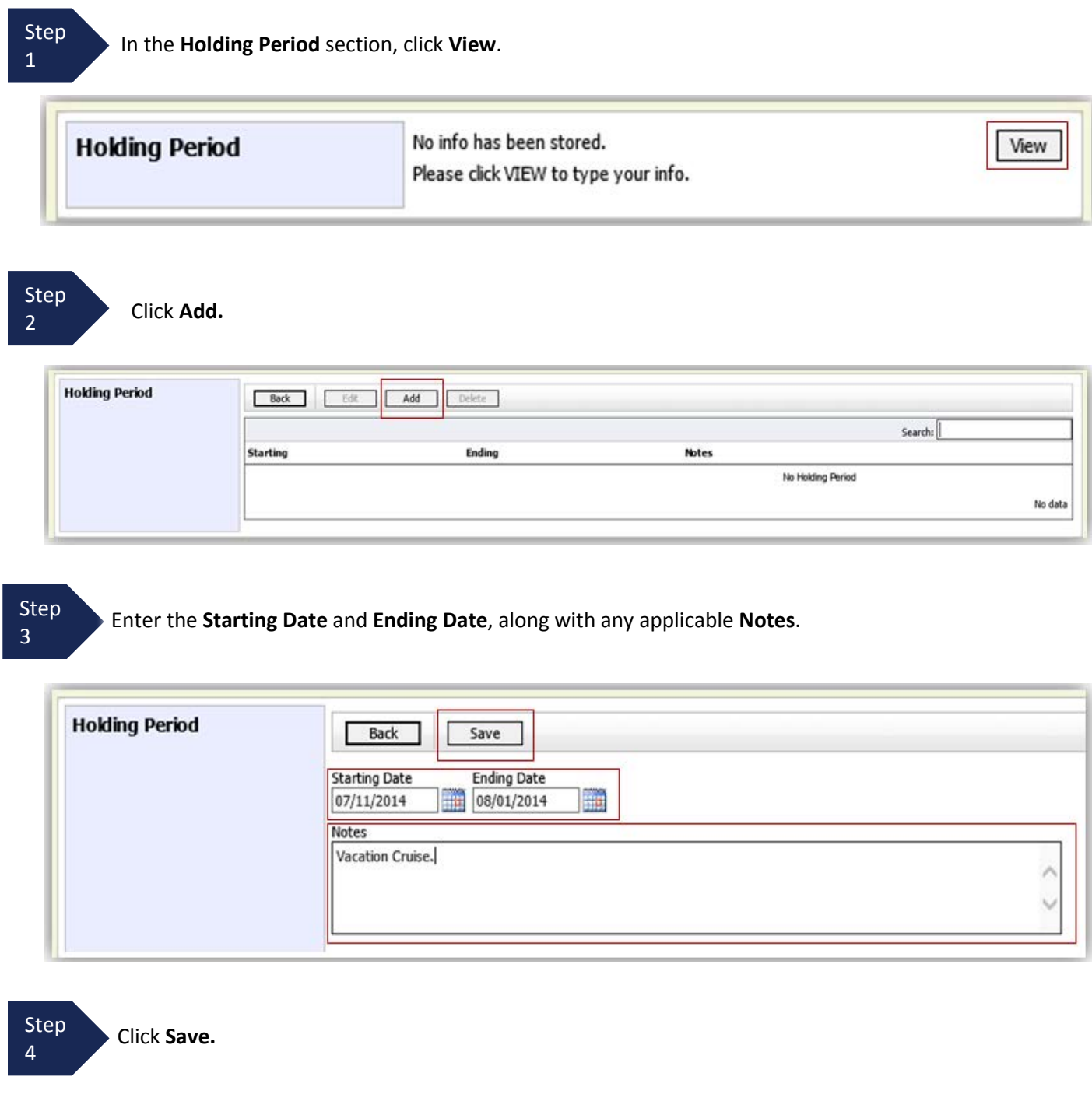

# <span id="page-16-0"></span>**Continuing Legal Education**

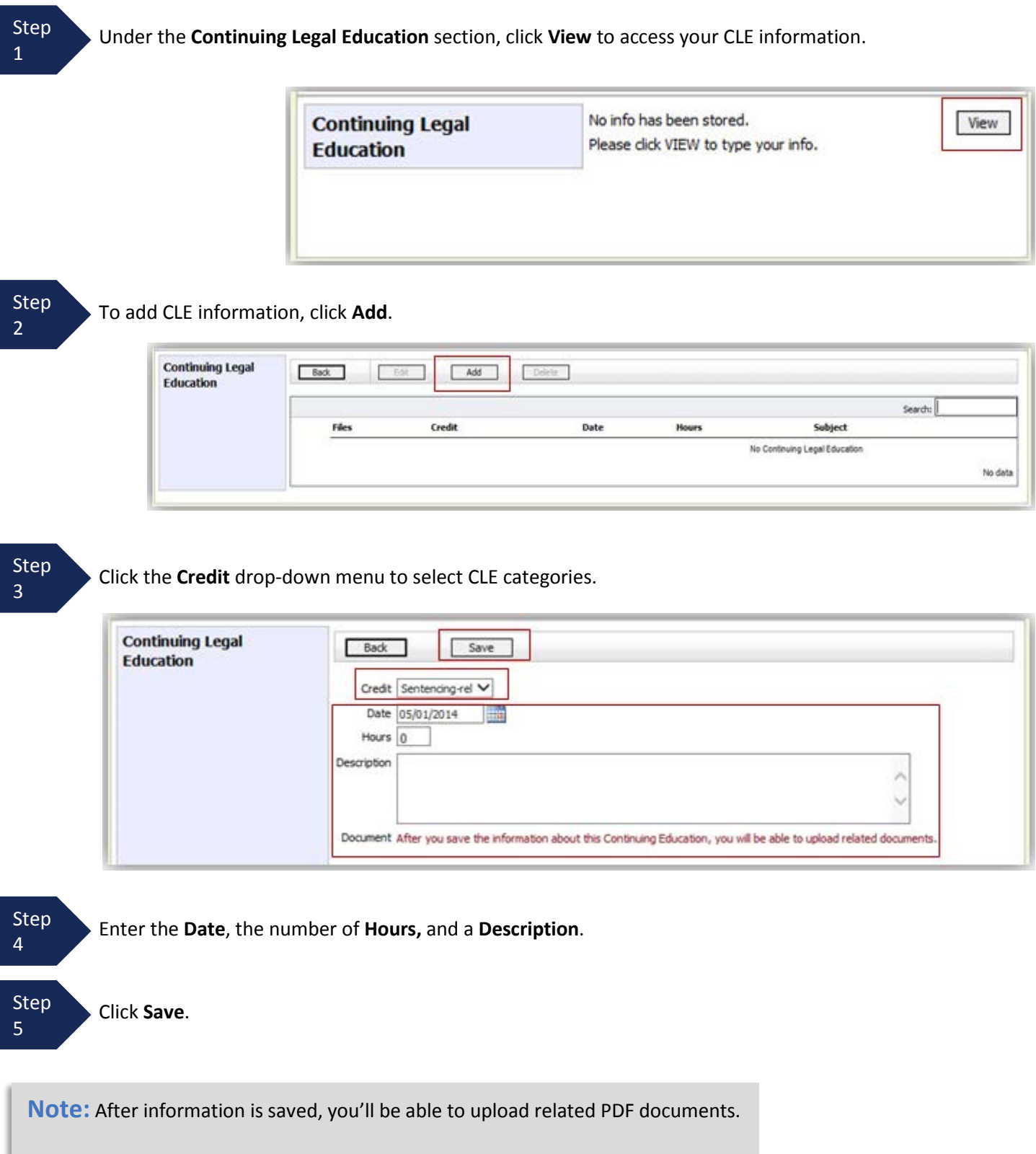

# **Continuing Legal Education (cont'd)**

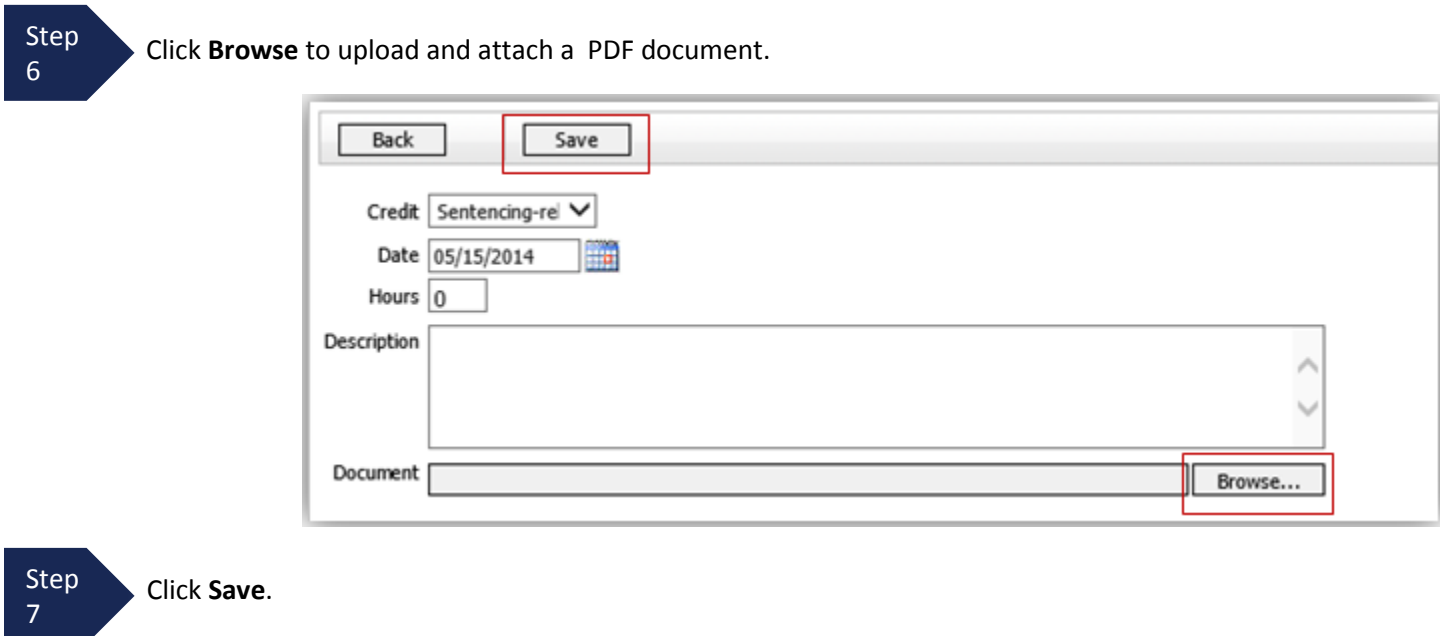

All entries will be appear in the grid and can be accessed, edited, or deleted by selecting the entry and choosing an action button.

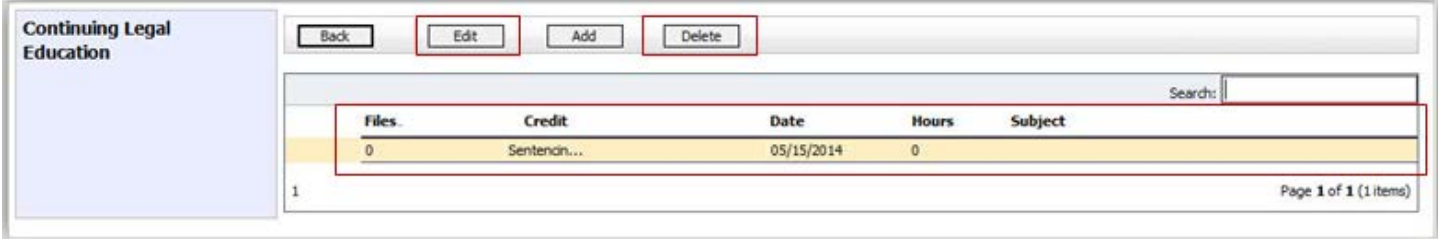

### <span id="page-18-0"></span>**Appointments' List**

Locate the **Appointments** section under the **Appointments' List** on your home page.

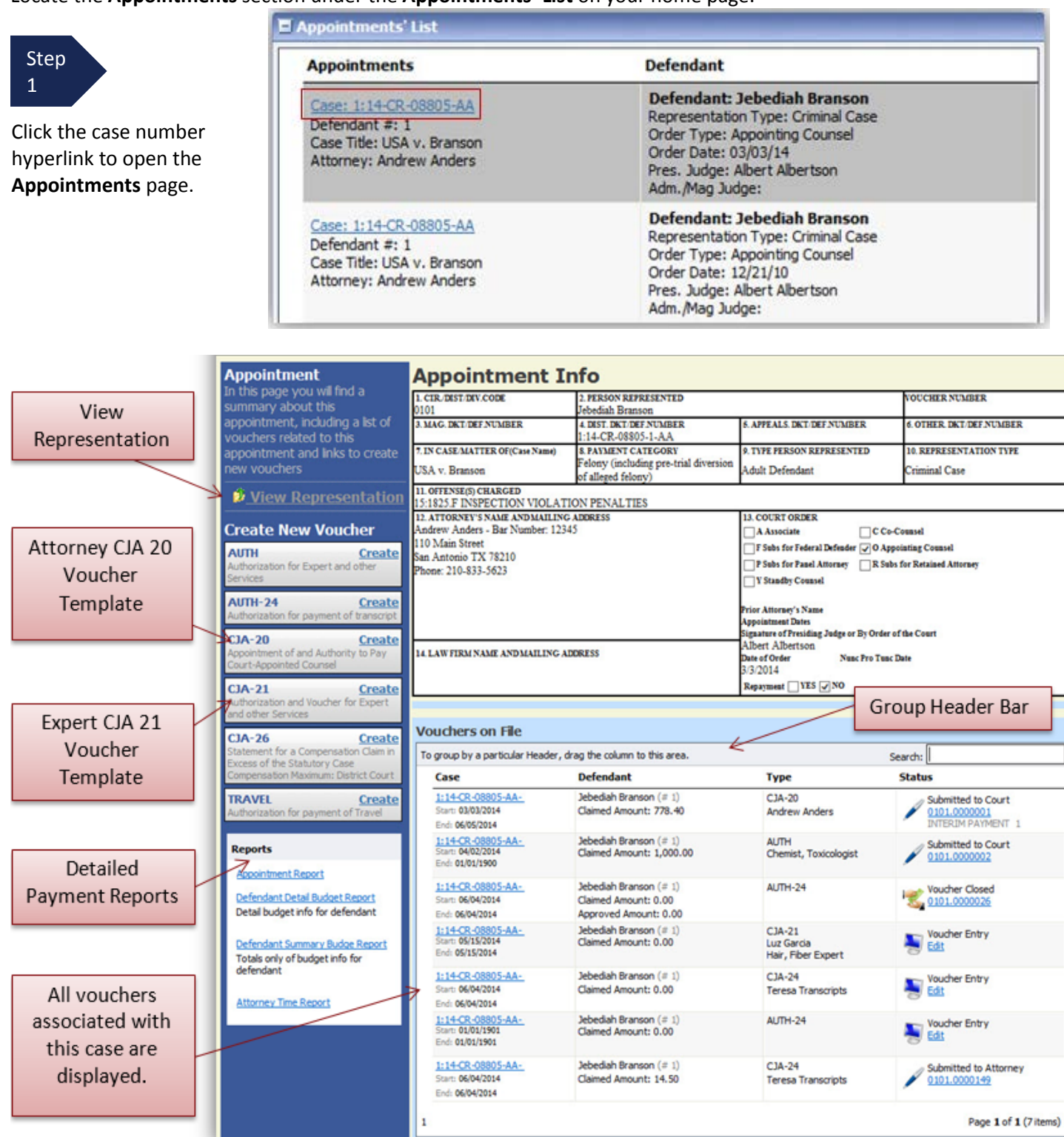

### <span id="page-19-0"></span>**View Representation**

The **View Representation** information will display:

- Default excess fee limit
- Presiding judge
- Magistrate judge
- Co-counsel
- Previous counsel

Step 2

From the **Appointment** page, click **View Representation**.

#### **Appointment**

In this page you will find a summary about this appointment, including a list of vouchers related to this appointment and links to create new vouchers

W View Representation

#### Home Operations Reports Links Help logout

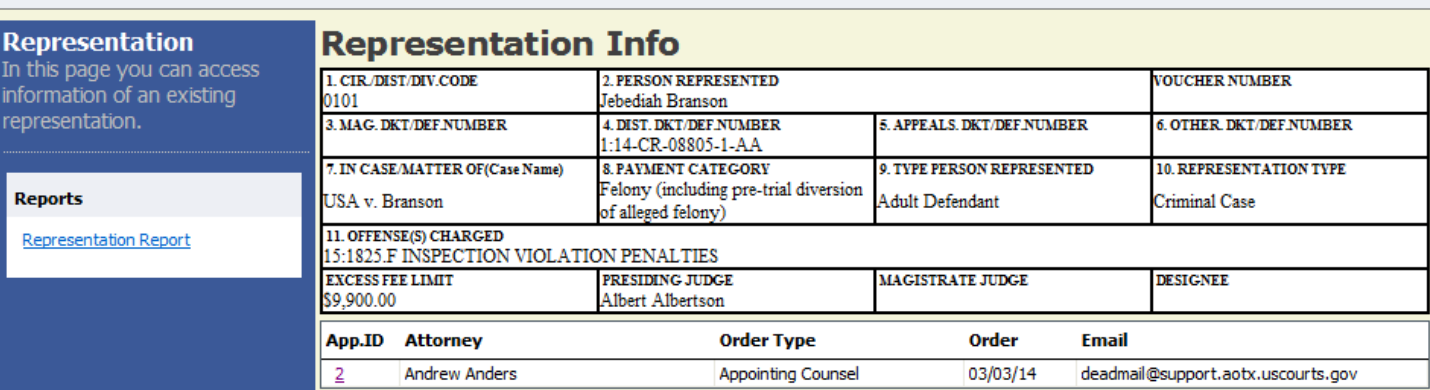

Step 3

Click **Home** on the menu bar at the top of the page.

### <span id="page-20-0"></span>**CJA 20 Voucher Process Overview**

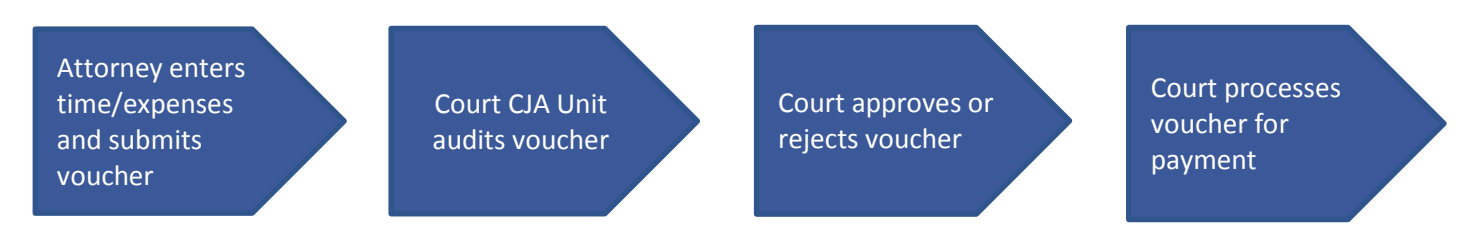

### <span id="page-20-1"></span>**Creating the CJA 20 Voucher**

The court creates the appointment. The attorney will initiate the CJA 20 voucher.

#### **Note:**

All voucher types and documents function primarily the same.

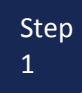

From the **Appointment** page, click **Create** from the CJA-20 Voucher template.

The voucher opens to the **Basic Info** page which displays the information in the paper voucher format.

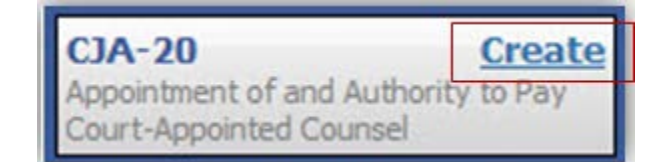

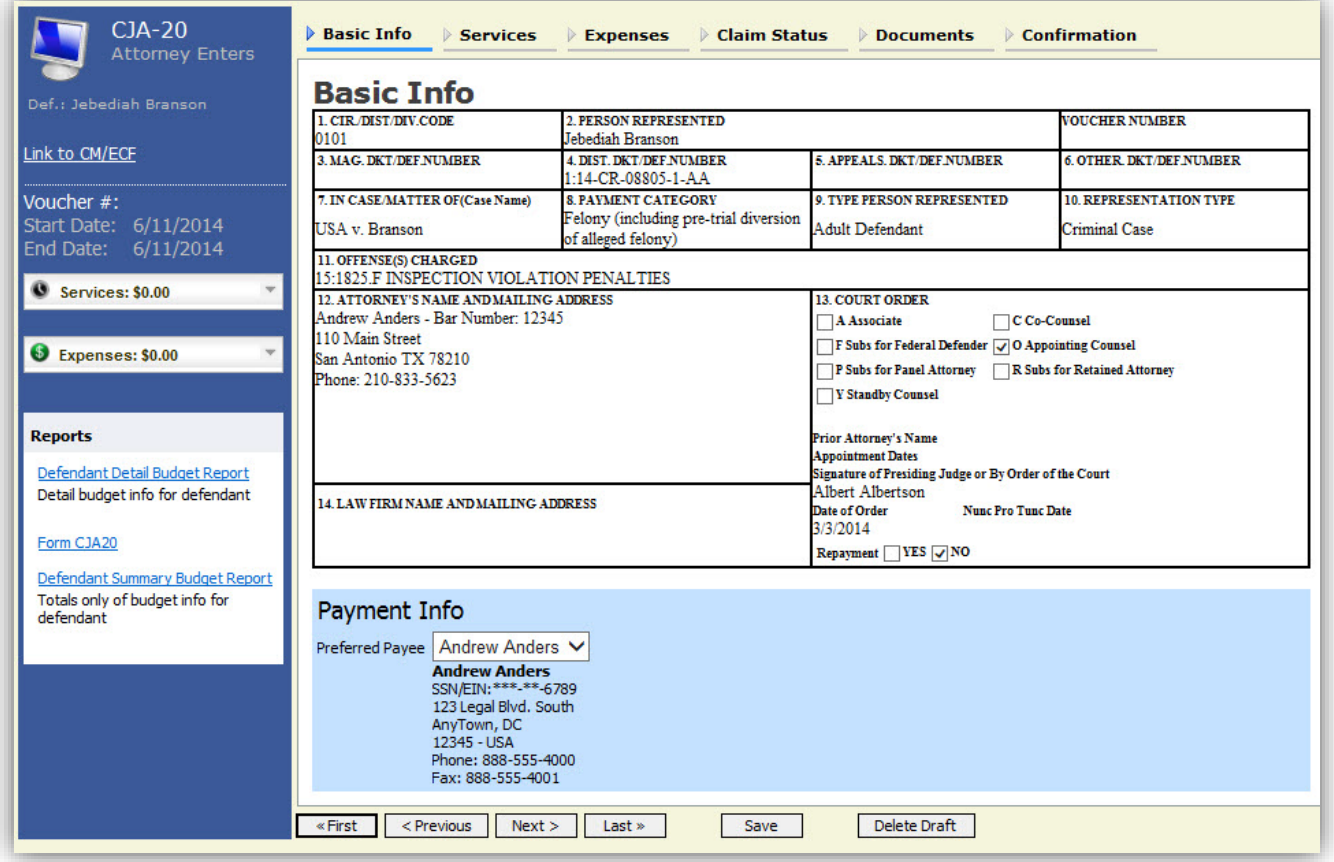

### **Creating the CJA 20 Voucher (cont'd)**

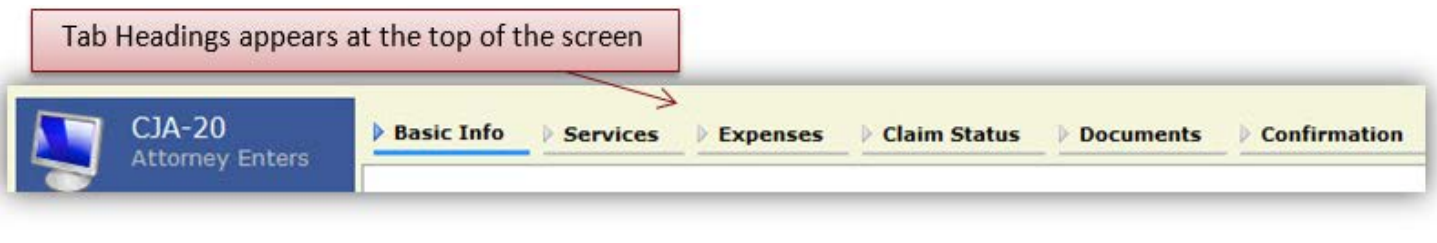

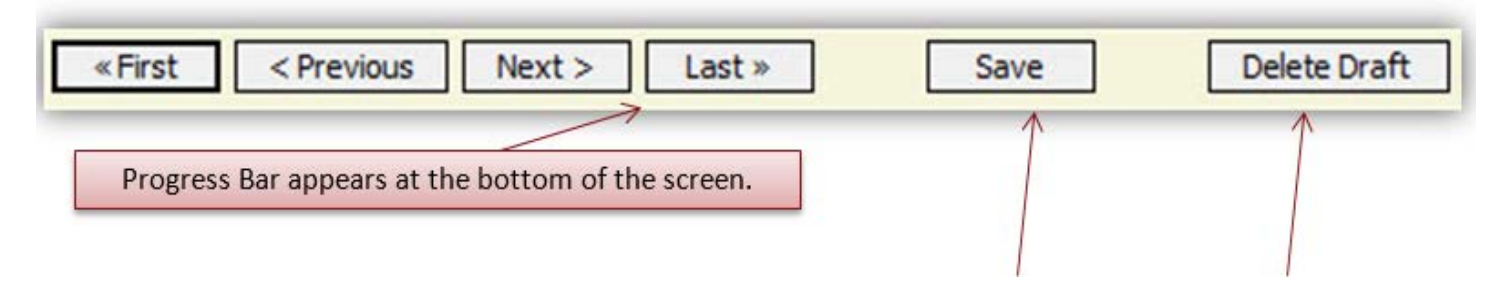

#### **Notes:**

- The user should save any entries made to a voucher often to avoid data loss.
- At any time prior to submitting the voucher, the user may delete the voucher by clicking **Delete Draft**.
- The user may navigate using the tab headings or progress bar.

### <span id="page-22-0"></span>**Entering Services**

Line-item time entries should be entered on the **Services** tab. Both In-Court and Out-of-Court time should be recorded on this screen.

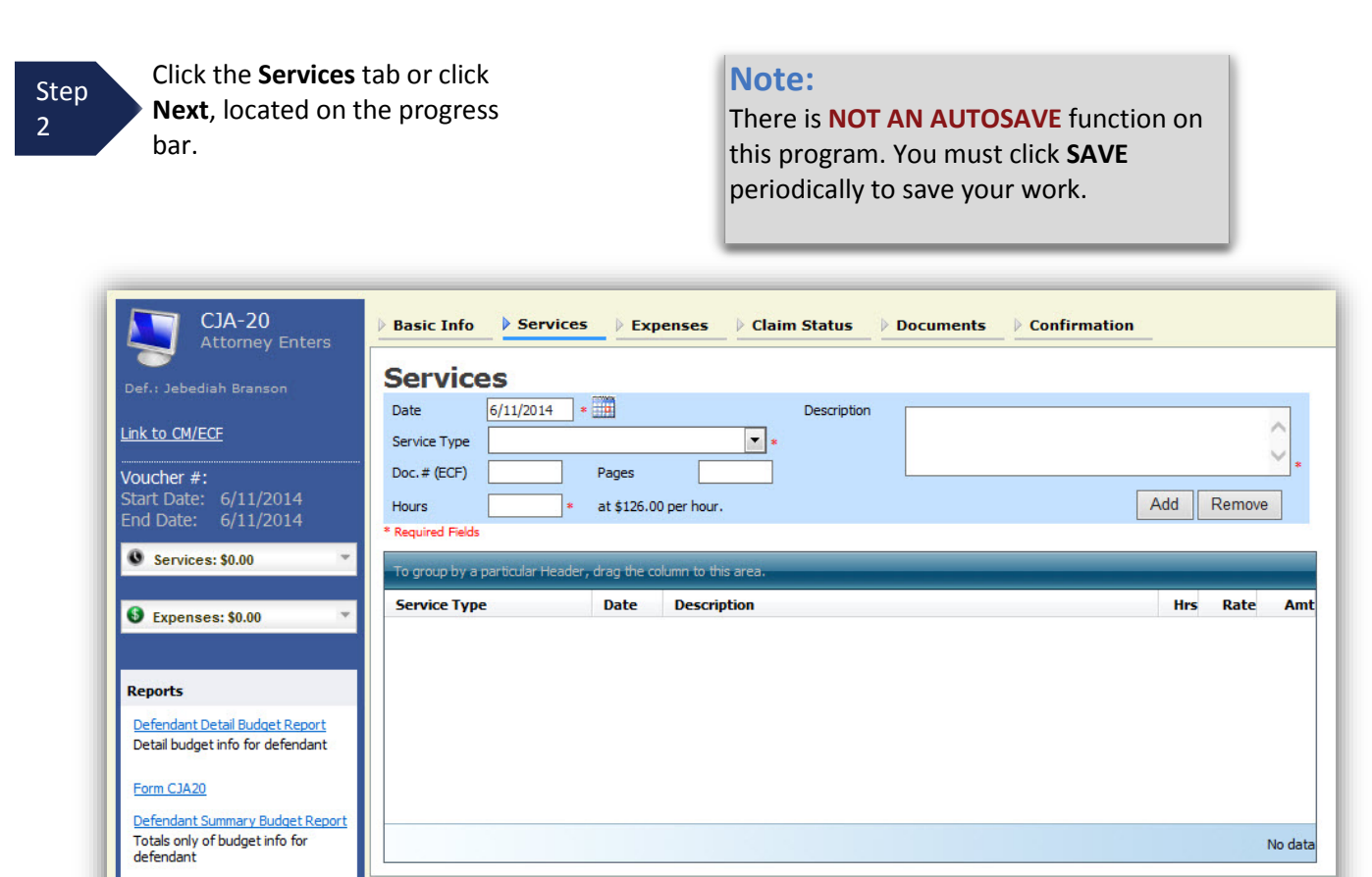

Save

Delete Draft

Step 3

Enter the date of the service. The default date is always the current date. You may type in the date or click the **calendar** icon to select a date from the pop-up calendar.

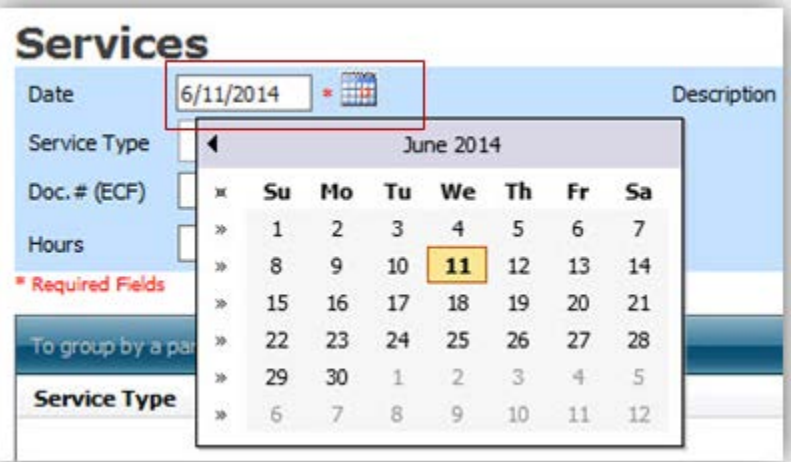

CJA eVoucher | Version 4.3 | AO-DTS-SDSO-Training Division | November 2015

«First <Previous Next > Last »

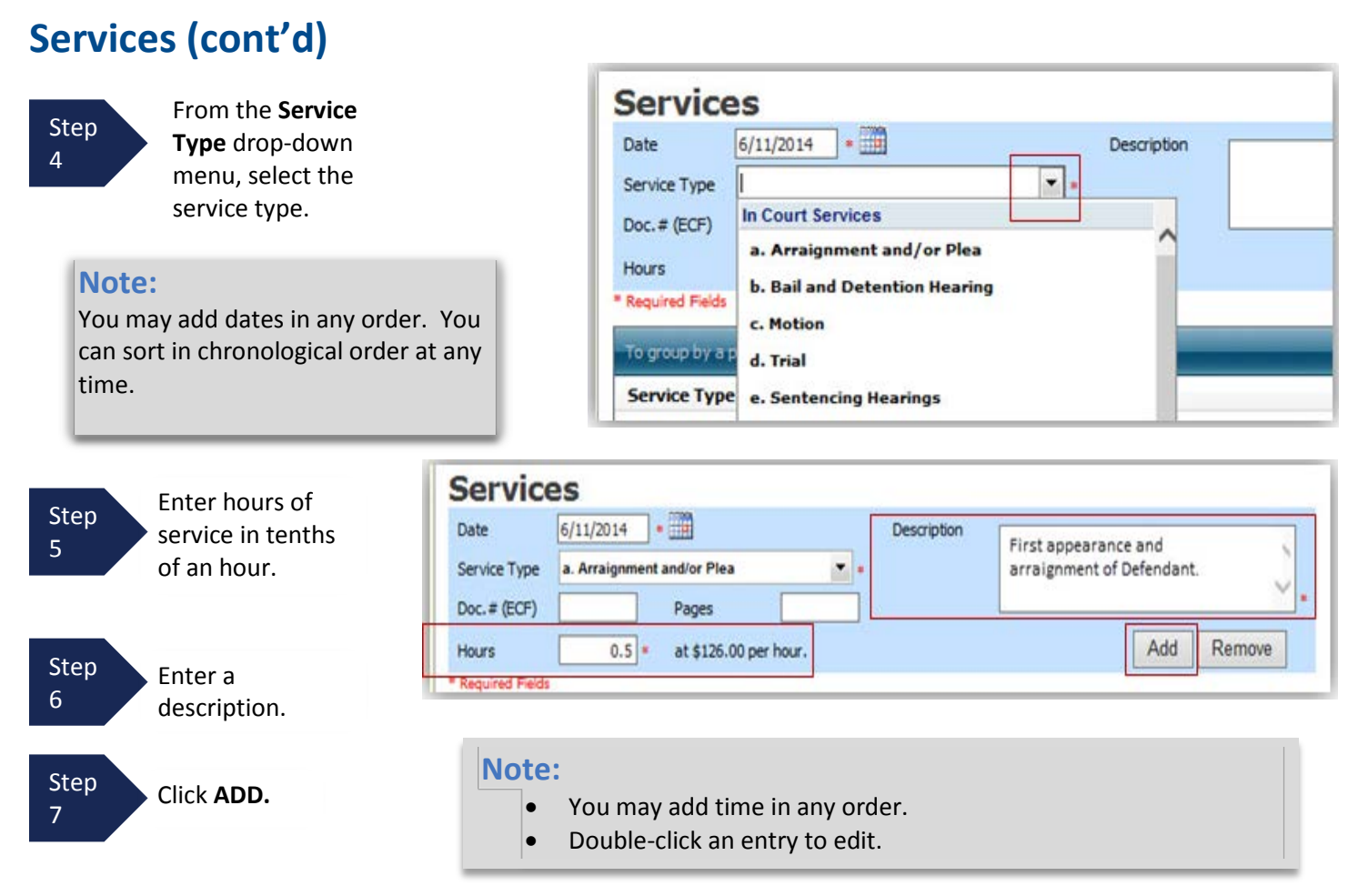

The entry will be added to the voucher and appear at the bottom of the **Service Type** section.

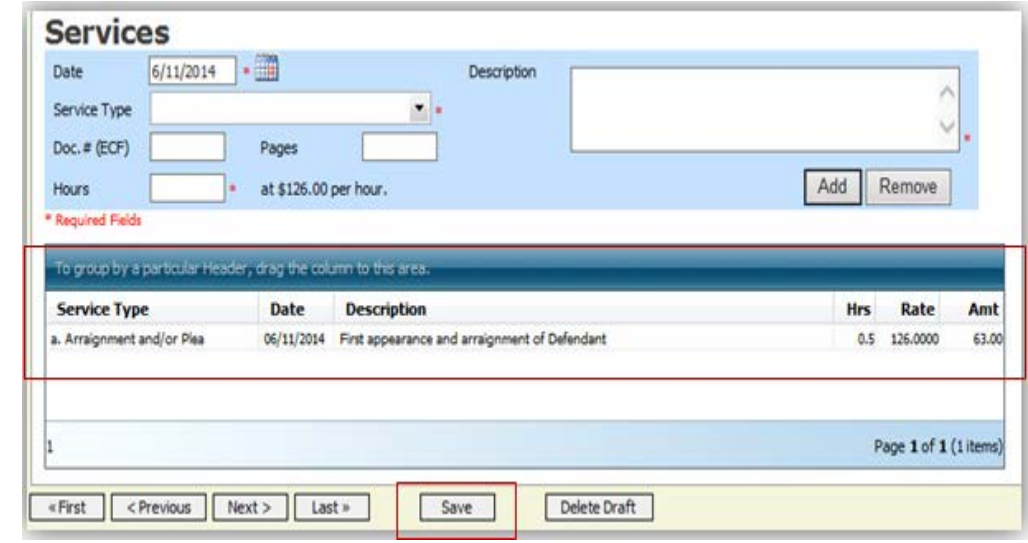

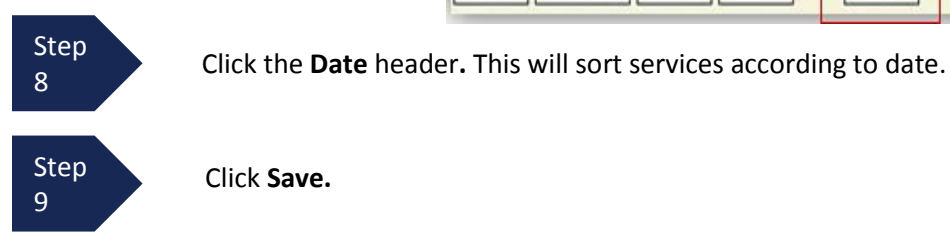

Click **Save.**

### <span id="page-24-0"></span>**Entering Expenses**

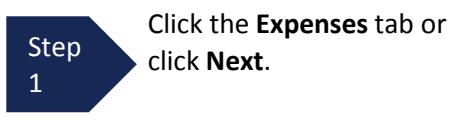

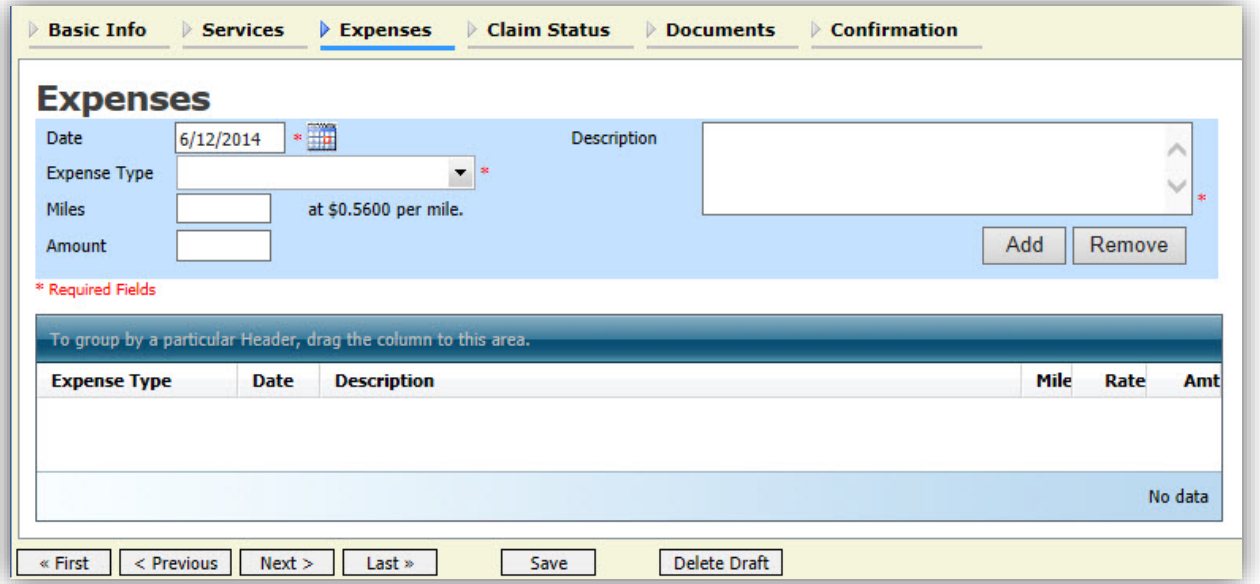

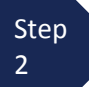

From the **Expense Type** drop-down menu, select the applicable expense.

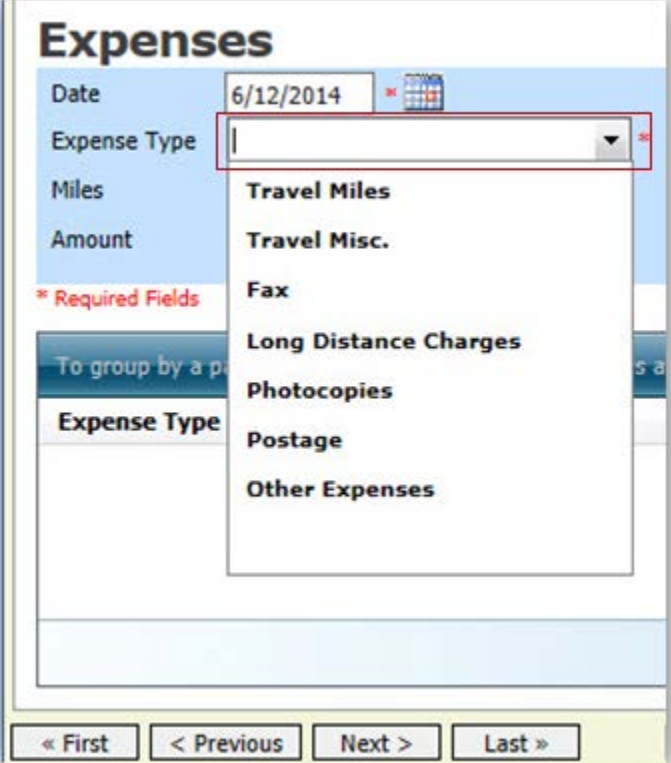

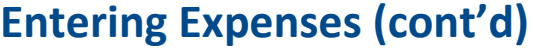

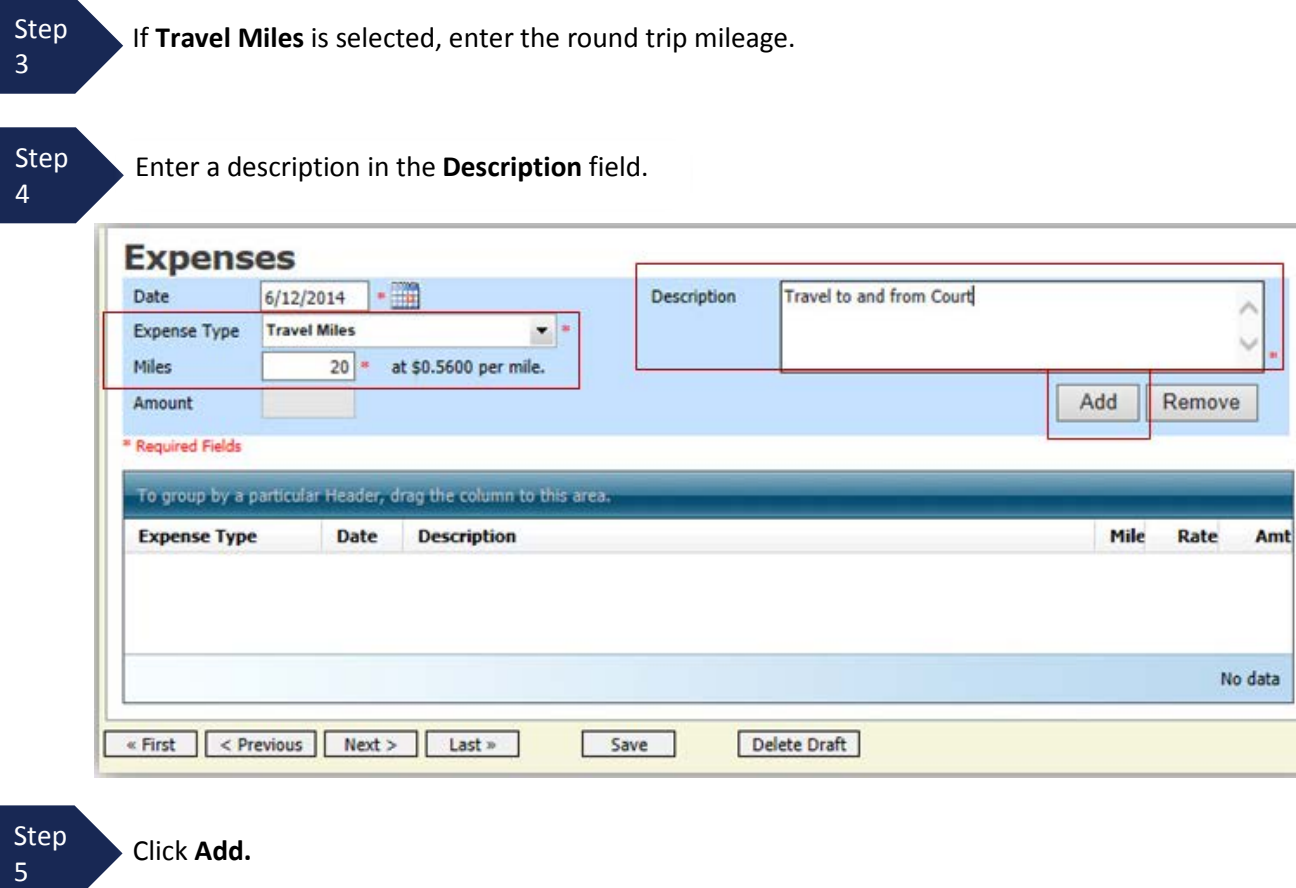

The entry will be added to the voucher and will appear at the bottom of the **Expense Type** section.

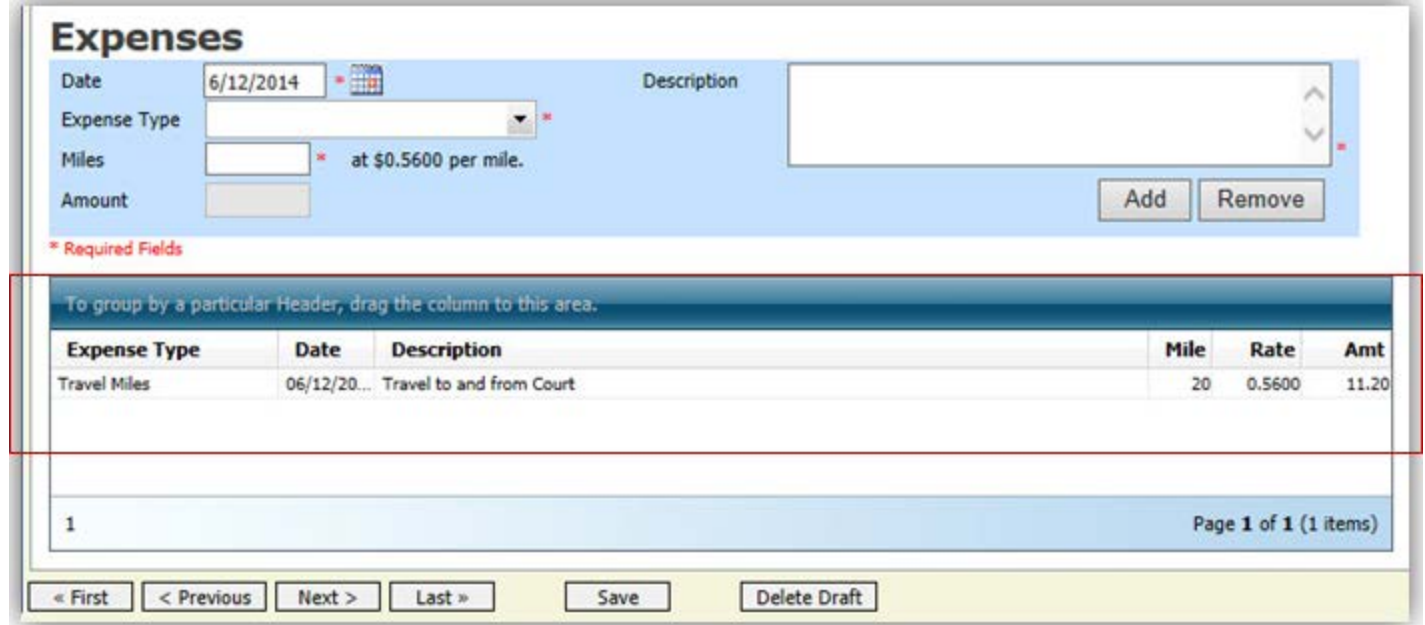

### **Entering Expenses (cont'd)**

#### **Notes:**

- If photocopies or fax expenses are chosen, indicate the number of pages, and the rate charged per page.
- Remember to click **Add** after each entry.
- Double-click an entry to edit.

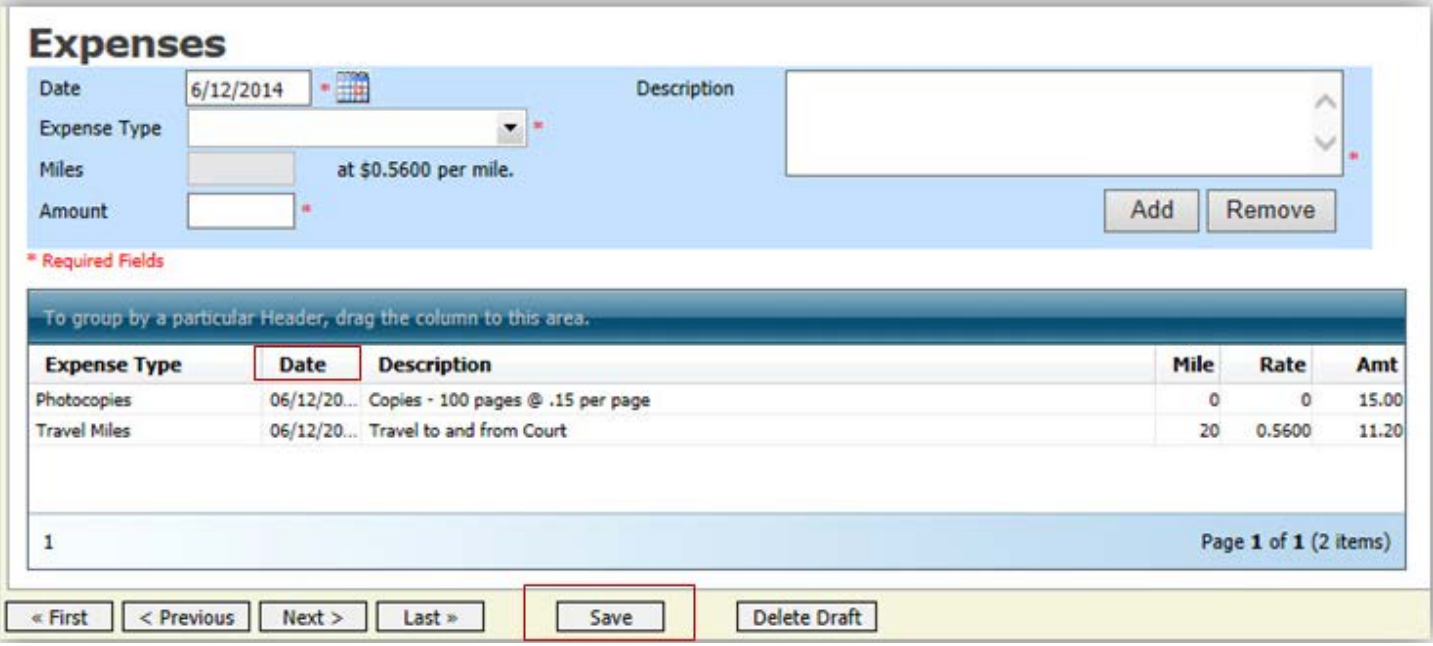

Click the **Date** column header**.** This will sort expenses according to date.

![](_page_26_Picture_8.jpeg)

Step 6

Click **Save.**

### <span id="page-27-0"></span>**Claim Status**

Once you begin entering data on the Service and/or Expenses tab, you may receive what looks like an error message:

Service and/or Expenses are out of the Voucher Start and End Dates.

The message will be removed when you complete the **Claim Status** section with start and end dates which include all service and expenses dates for the voucher.

![](_page_27_Picture_5.jpeg)

Step Click the **Claim Status** tab or click **Next** located on the progress bar.

![](_page_27_Picture_7.jpeg)

Enter the start date from the services or expenses entries, whichever date is earliest. If need be, go back to the **Expense** and **Service** sections, and click the **Date** header to sort showing the earliest date of services.

![](_page_27_Picture_157.jpeg)

![](_page_27_Figure_10.jpeg)

 $\frac{3}{3}$  Indicate payment type.

#### **Note:**

- **Final Payment** is requested after all services have been completed.
- **Interim Payment** allows for payment in segments, but each court's practice may differ. If using this type of payment, indicate the number of this request payment.
- After the **Final Payment** number has been submitted, **Supplemental Payment** may be requested due to a missed or forgotten receipt.

![](_page_27_Picture_16.jpeg)

### <span id="page-28-0"></span>**Documents**

Attorneys (as well as the court) may attach documents.

Attach any documentation that supports the voucher, i.e., travel or other expense receipts, orders from the court.

![](_page_28_Figure_4.jpeg)

The attachment and description is added to the voucher and appears in the bottom of the **Description** section.

![](_page_28_Picture_96.jpeg)

### <span id="page-29-0"></span>**Signing and Submitting to Court**

When you have added all voucher entries, you are ready to sign and submit your voucher to the court.

Step 1

Click the **Confirmation** tab or click **Last** on the progress bar.

The **Confirmation** screen appears which reflects all entries from the previous screens.

![](_page_29_Picture_45.jpeg)

![](_page_30_Picture_108.jpeg)

![](_page_30_Picture_109.jpeg)

```
Step
```
Step **Click Submit** to send to the court.

A confirmation screen will appear indicating the previous action was successful and the voucher has been submitted for payment.

![](_page_30_Picture_110.jpeg)

![](_page_30_Picture_7.jpeg)

Click **Home Page** to return to the home page. Click **Appointment Page** if you wish to create an additional document for this appointment.

### **Signing and Submitting to Court (cont'd)**

The active voucher is removed from the **My Active Documents** folder and now appears in the **My Submitted Documents** section.

![](_page_31_Picture_54.jpeg)

#### **Notes:**

• If a voucher is rejected by the court, it will reappear in the **My Documents**section and will be highlighted in gold.

![](_page_31_Picture_55.jpeg)

• An email message generated by the system will be sent explaining what corrections need to be made.

### <span id="page-32-0"></span>**CJA-20 Quick Review Panel**

When entering time and expenses in a CJA-20 voucher, the attorney may monitor the voucher totals using the quick review panel on the left side of the screen.

• The **Services** and **Expenses** will tally as entries are entered into the voucher.

![](_page_32_Picture_4.jpeg)

• Expand the item by clicking the **down**   $arrow ( )$  to reveal specifics.

![](_page_32_Picture_67.jpeg)

### <span id="page-33-0"></span>**Reports and Case Management**

At the start of a case, it may be difficult for counsel or the court to know whether a case has the potential to exceed the statutory maximum (\$800) allowed for representation.

Therefore, attorneys are encouraged to monitor the status of funds, attorney hours as well as expert services, by reviewing the reports provided in the CJA eVoucher program. Items to remember:

- Viewable reports appear on the left review panel.
- Each panel, depending upon which document you are viewing, can have different reports available.
- Each report can have a short description of the information received when viewing that report.
- The two main reports are the Defendant Detail Budget Report and the Defendant Summary Budget Report.

#### **Reports**

Defendant Detail Budget Report Detail budget info for defendant

#### Form CJA20

Defendant Summary Budget Report Totals only of budget info for defendant

Other accessible reports can be found on the menu bar.

![](_page_33_Picture_104.jpeg)

### <span id="page-34-0"></span>**Defendant Detailed Budget Report**

This report will reflect the total amount authorized for this representation, any excess payment allowed, the vouchers submitted against those authorizations, and the remaining balances.

The report will provide the information in two sections: Attorney appointment and authorized expert service.

![](_page_34_Picture_36.jpeg)

Thursday, November 05, 2015 - Ver. 1.1

Page 1 of 1

### <span id="page-35-0"></span>**Defendant Summary Report**

This report contains the same information as the Detailed Report without the individual voucher data.

![](_page_35_Picture_60.jpeg)

#### Defendant Summary Budget Report - Attorney 1:14-CR-08805-1-AA

![](_page_35_Picture_61.jpeg)

Amount Authorized: \$0.00

Travel

Other

Thursday, November 05, 2015 - Ver. 1.1

Authorization Number: 0101.0000002<br>Specialty: Chemist, Toxicologist

Page 1 of 1

**And Pending** 

Attorney: Andrew Ander

Travel

Amount Requested: \$1,000.00

Other

### <span id="page-36-0"></span>**Creating a CJA-21 Voucher**

![](_page_36_Figure_2.jpeg)

From the **Appointment** page click **Create** from the CJA 21 Voucher template.

![](_page_36_Picture_107.jpeg)

The voucher opens to the **Basic Info** page.

#### **Note:** There is **NOT AN AUTOSAVE** function on this program. You must click **Save** periodically to save your work.

![](_page_36_Picture_108.jpeg)

When submitting a CJA-21 voucher, you'll have two options from which to choose under **Authorization Selection**.

If the request does not require advance authorization (\$800 or less), click **No** 

**Authorization Required.**

Step 2

If you have a previous authorization received through an order from the Court, click **Use Previous Authorization**.

![](_page_36_Picture_12.jpeg)

If you click **Use Previous Authorization** a list of **Existing Requests for Authorization** will appear.

![](_page_37_Figure_3.jpeg)

**Note:**

claim part.

Only experts registered with the service type selected will appear in the drop-down list. If you wish to submit a person for approval, email cja@flnd.uscourts.gov.

#### Step 7

Click **Create Voucher.**

#### **Notes:**

- If all information is not entered you cannot advance to the next screen.
- If the Expert you selected is authorized to use eVoucher you are done at this point and you may click Home or logout.
- If the Expert you selected is not authorized to use eVoucher you will file the voucher on behalf of the expert. The voucher will appear in the "My Active Documents" section as submitted to attorney. You will perform the second level of approval/submission by clicking on the voucher, navigating to the "Confirmation" page and approving the voucher. The voucher will then move to the "My Submitted Documents" section. Outlined steps are on pages 36-39.

If you wish to submit a person as an expert, please email cja@flnd.uscourts.gov.

#### **Note:**

- The person you submitted will go through an approval process. Once that person has been approved, an email will be sent to you.
- You'll now be able to select the person from the **Expert** drop-down list and all their information will automatically populate.

After **Create Voucher** has been selected, you'll proceed with similar steps mentioned on the CJA 20 Voucher adding Services, Expenses, Claim Status, and Documents.

#### **Note:**

If you have submitted the voucher for the expert, you'll need to approve the voucher twice, once while sending it for the expert, and a second time after it appears in the **My Active Documents** section.

![](_page_40_Figure_5.jpeg)

![](_page_41_Figure_2.jpeg)

#### **Note:**

- Final Payment is requested after all services have been completed.
- Interim Payment allows for payment in segments, but each court's practice may differ. If using this type of payment indicate the number of this request payment.
- After Final Payment number has been submitted, Supplemental Payment may be requested due to a missed or forgotten receipt.

![](_page_41_Picture_203.jpeg)

The document will appear in the bottom of the **Description** section.

![](_page_41_Picture_9.jpeg)

A confirmation page will appear.

![](_page_42_Picture_170.jpeg)

A confirmation screen will appear indicating the previous action was successful and the voucher has been submitted.

![](_page_42_Figure_5.jpeg)

Click **Home Page** to return to the home page. Click **Appointment Page** if you wish to create an additional document for this appointment.

![](_page_42_Picture_171.jpeg)

The case file will appear in the **My Active Documents** section.

![](_page_42_Picture_172.jpeg)

#### Navigate to the **Confirmation** tab.

![](_page_42_Picture_173.jpeg)

### <span id="page-43-0"></span>**Submitting an Authorization Request for Expert Services**

![](_page_43_Figure_2.jpeg)

Open the **Appointment** record.

![](_page_43_Figure_4.jpeg)

Click **Create** from the Authorization template.

#### **Create New Voucher**

**AUTH Create** Authorization for Expert and other Services

The **Basic Info** screen will open.

![](_page_43_Figure_9.jpeg)

![](_page_43_Picture_81.jpeg)

### **Submitting an Authorization Request for Expert Services (cont'd)**

Complete the information in the blue section at the bottom of the screen. This includes the following fields:

- **Estimated Amount**
- **Basis of Estimate**
- **Service Type** drop-down list
- **Requested Provider**

![](_page_44_Picture_82.jpeg)

![](_page_44_Picture_8.jpeg)

Click **Save.**

![](_page_44_Picture_10.jpeg)

Click the **Supporting Documents** tab or click **Next.**

CJA eVoucher | Version 4.3 | AO-DTS-SDSO-Training Division | November 2015

### **Submitting an Authorization Request for Expert Services (cont'd)**

![](_page_45_Picture_84.jpeg)

The attachment and description will be uploaded and appear at the bottom of the **Description** section.

![](_page_45_Picture_85.jpeg)

**Step Click Save.** 4

### **Submitting an Authorization Request for Expert Services (cont'd)**

Step 5 Click **Next.** 

The **Confirmation** screen will open**.**

Step 6

Select the check box to swear and affirm to the accuracy of the voucher. The voucher will automatically be time stamped.

#### **Note:**

You may include any notes to the court in the Public/Attorney Notes section.

![](_page_46_Picture_122.jpeg)

Step 7

Click **Submit** to send to the court.

A confirmation screen will appear indicating the previous action was successful and the Authorization Request has been submitted.

![](_page_46_Picture_123.jpeg)

Step 8

Click **Home Page** to return to the home page. Click **Appointment Page** if you wish to create additional document for this appointment.

The Authorization Request will now appear in the **My Submitted Documents** section on the Attorney home page.

### <span id="page-47-0"></span>**Creating an Authorizations for Transcripts (AUTH-24)**

1

**Step From the Appointment** page, click **Create** AUTH-24.

![](_page_47_Picture_4.jpeg)

The Authorization opens to the **Basic Info** page.

#### **Note:**

There is **NOT AN AUTOSAVE** function on this program. You must click **Save** periodically to save your work.

![](_page_47_Picture_92.jpeg)

![](_page_47_Picture_9.jpeg)

Enter the details for the transcript required on the **Basic Info** screen.

Step 3

Click **Save**.

### **Creating an Authorization for AUTH-24 Transcripts (cont'd)**

![](_page_48_Picture_196.jpeg)

![](_page_48_Picture_197.jpeg)

The Document will appear at the bottom of the **Description** section.

Step 4 Click **Save**.

A confirmation page will appear.

format and must be 10 MB or less.

![](_page_48_Picture_198.jpeg)

A confirmation screen will appear indicating the previous action was successful and the Authorization Request has been submitted.

![](_page_48_Picture_9.jpeg)

Click **Home Page** to return to the home page. Click **Appointment Page** if you wish to create additional document for this appointment.

![](_page_48_Picture_199.jpeg)

The AUTH-24 will now appear in the **My Submitted Documents** section on the Attorney home page.

### <span id="page-49-0"></span>**Creating a CJA-24 Voucher**

After submission and approval of AUTH-24, you can create the CJA-24 voucher for payment. The Court Reporters will create their own CJA24 currently.

![](_page_49_Picture_3.jpeg)

From the **Appointment** page, click **Create** from the CJA-24 voucher template.

![](_page_49_Picture_5.jpeg)

The **Basic Info** page will open, showing approved authorizations.

#### **Note:**

There is **NOT AN AUTOSAVE** function on this program. You must click **Save** periodically to save your work.

![](_page_49_Picture_73.jpeg)

![](_page_50_Figure_2.jpeg)

Select the authorization you wish to use. You must click it. This will highlight it in yellow. **You will not be able to move forward until it is highlighted**.

Step

<sup>3</sup> Click the **Voucher Assignment** radio button indicating whether you or the transcriptionist will be entering information.

![](_page_50_Picture_121.jpeg)

#### **Note:**

You must select whether you, the attorney, or the court reporter will be filling the voucher claim portion.

![](_page_50_Picture_9.jpeg)

Click the **Expert** drop-down menu and select the transcriptionist.

![](_page_50_Picture_122.jpeg)

![](_page_50_Picture_123.jpeg)

#### **Note:**

5

- If entering a new transcriptionist into the system, select a blank drop-down and enter all required information.
- Selecting a transcriptionist already in the system will automatically populate that expert's information.

Step Click **Create Voucher**.

#### **Note:**

If **Expert** has been selected under the **Voucher Assignment**, the expert will fill out the required expense information and submit the form. The attorney will then approve it and submit to the court.

![](_page_51_Picture_192.jpeg)

![](_page_51_Picture_193.jpeg)

The item will appear below in the **Expense** section.

Step 4 Click **Save**.

![](_page_51_Picture_194.jpeg)

![](_page_52_Figure_2.jpeg)

![](_page_52_Picture_173.jpeg)

The document will appear at the bottom of the **Description** section.

![](_page_52_Figure_5.jpeg)

A confirmation page will appear.

![](_page_52_Picture_174.jpeg)

A confirmation screen will appear indicating the previous action was successful, and the voucher has been submitted.

![](_page_52_Figure_9.jpeg)

3

Click **Home Page** to return to the home page. Click **Appointment Page** if you wish to create an additional document for this appointment.

![](_page_52_Picture_175.jpeg)

### <span id="page-53-0"></span>**Creating a Travel Voucher**

![](_page_53_Figure_2.jpeg)

From the **Appointment** page, click **Create** from the Travel Voucher template.

![](_page_53_Picture_4.jpeg)

#### **Note:**

There is **NOT AN AUTOSAVE** function on this program. You must click **Save** periodically to save your work.

The **Basic Info** screen will open.

![](_page_53_Picture_87.jpeg)

The **Travel Agency to be Used** section will automatically populate.

![](_page_53_Picture_10.jpeg)

Remove

Requested

Page 1 of 1 (1 items)

490.00

### **Creating a Travel Voucher (cont'd)**

F

Step 3

Step 4

Step 5

![](_page_54_Picture_90.jpeg)

### **Creating a Travel Voucher (cont'd)**

![](_page_55_Picture_181.jpeg)

The document will appear at the bottom of the **Description** section.

![](_page_55_Figure_4.jpeg)

The **Confirmation** tab will appear.

![](_page_55_Picture_182.jpeg)

A confirmation screen will appear indicating the previous action was successful and the voucher has been submitted.

![](_page_55_Picture_183.jpeg)

The Travel Voucher will now appear in the **My Submitted Documents** section.